# Vector inverter for lifts with synchronous/asynchronous motors

# ADL500

## Fast start up guide

Language: English

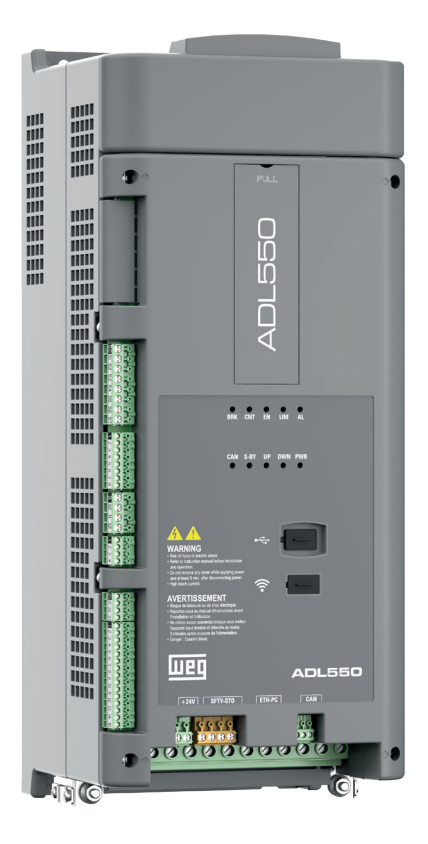

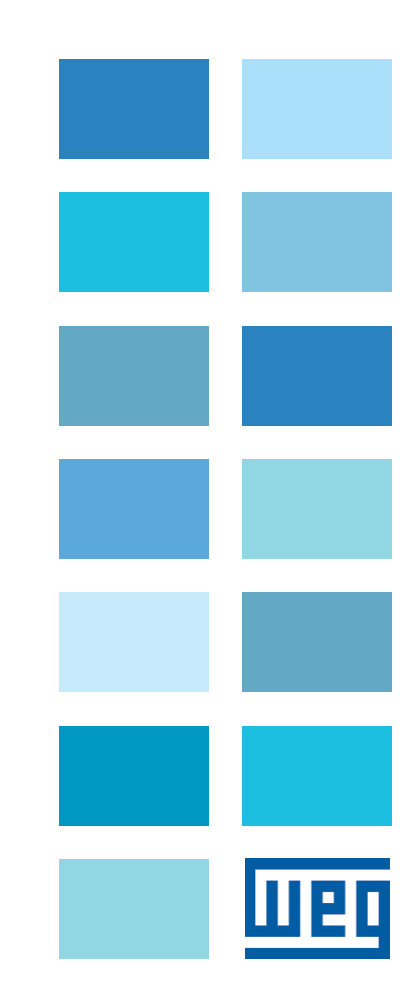

## <span id="page-1-0"></span>**Information about this manual**

The ADL500 FAST (Fast start up guide) is a handy-sized manual for mechanical installation, electrical connection and fast start-up.

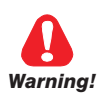

The continuum communication continuum continuum communication communication communication communication communication **Before installing, connecting and commissioning, carefully read the relevant Safety Instructions in the ADL500 HW + QS manual.**

The manuals ADL500 SW (functions and parameter descriptions) and ADL500 HW+QS (Hardware, Specification and Startup guide) can be found on the WEG website, DOWNLOAD CENTER section (https://www.weg.net/catalog/weg/ IT/en/p/MKT\_WDC\_GLOBAL\_PRODUCT\_INVERTER\_FOR\_ELEVATOR\_ADL500)

#### **Firmware version**

This manual is updated according to:

- firmware version V 2.x.2

- Lift application, EFC V 2.x.0

The identification number of the firmware version can be read in the datamatrix (see chapter 2 of this manual) or on parameter PAR 174 **Firmware Version (**DRIVE INFO menu).

#### **General information**

*Note !* In industry, the terms "Inverter", "Regulator" and "Drive" are sometimes interchanged. In this document, the term "Drive" will be used.

> Before using the product, read the safety instruction section carefully. Keep the manual in a safe place and available to engineering and installation personnel during the product functioning period. WEG Automation Europe S.r.l. has the right to modify products, data and dimensions without notice. The data can only be used for the product description and they can not be understood as legally stated properties.

Thank you for choosing this WEG product.

We will be glad to receive any possible information which could help us improvingthis manual. The e-mail address is the following: techdoc@weg.net.

All rights reserved

## **Sommario**

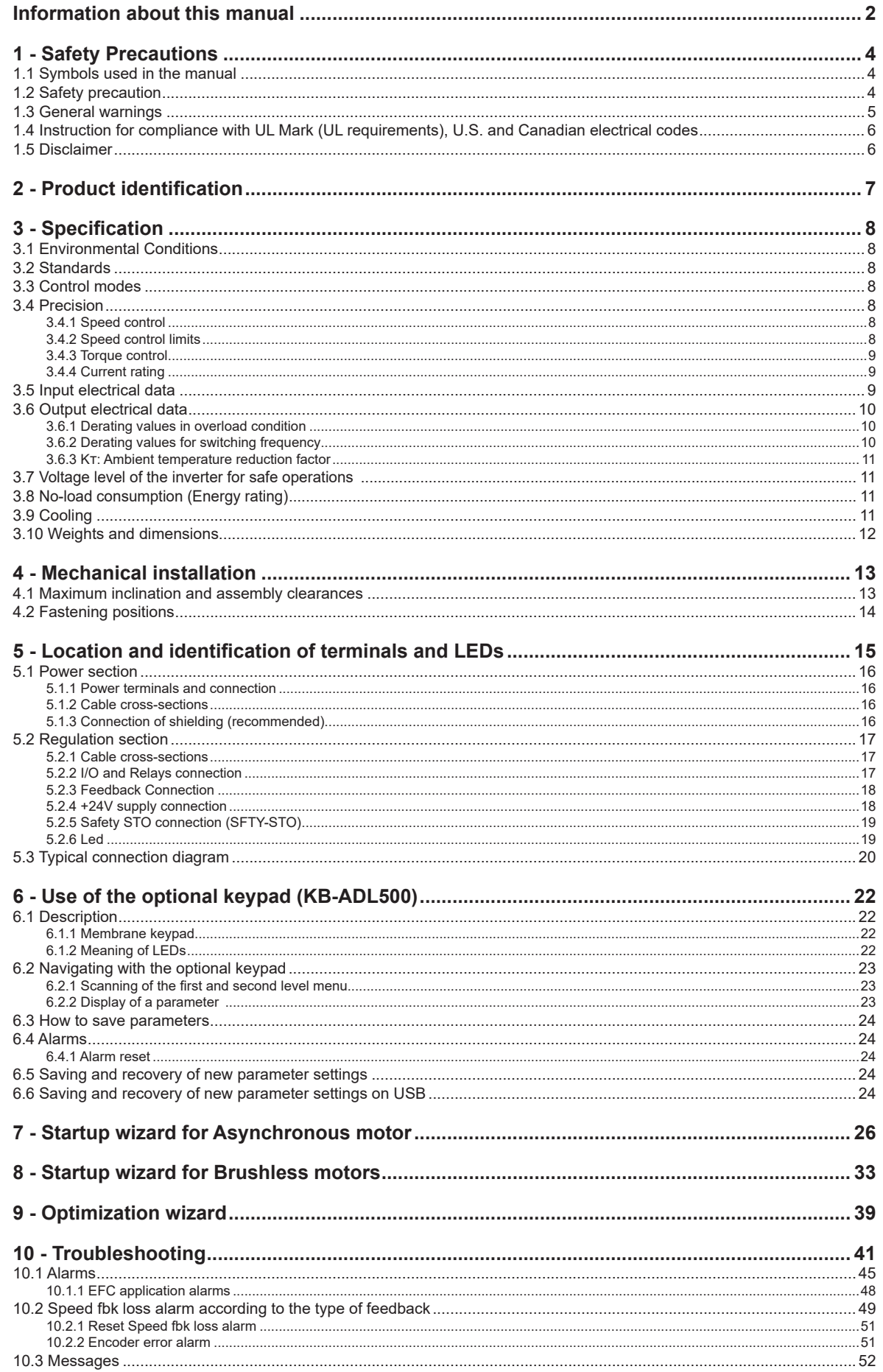

## <span id="page-3-0"></span>**1 - Safety Precautions**

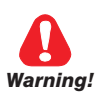

## **1.1 Symbols used in the manual**

**Indicates a procedure, condition, or statement that, if not strictly observed, could result in personal injury or death.**

*Indique le mode d'utilisation, la procédure et la condition d'exploitation. Si ces consignes ne sont passtrictement respectées, il y a des risques de blessures corporelles ou de mort.*

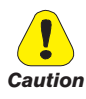

**Indicates a procedure, condition, or statement that, if not strictly observed, could result in damage to or destruction of equipment.**

*Indique le mode d'utilisation, la procédure et la condition d'exploitation. Si ces consignes ne sont pas strictement respectées, il y a des risques de détérioration ou de destruction des appareils.*

The communication communication communication communication communication communication communication communication

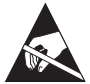

**Indicates that the presence of electrostatic discharge could damage the appliance. When handling the boards, always wear a grounded bracelet.**

*Indique que la présence de décharges électrostatiques est susceptible d'endommager l'appareil. Toujours porter un bracelet de mise à la terre lors de la manipulation des cartes.* 

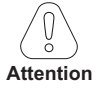

The continuum communication continuum communication communication communication communication communication communication Indicates a procedure, condition, or statement that should be strictly followed in order to optimize these applications.

*Indique le mode d'utilisation, la procédure et la condition d'exploitation. Ces consignes doivent êtrerigoureusement respectées pour optimiser ces applications.*

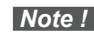

**Note !** Indicates an essential or important procedure, condition, or statement.

> *Indique un mode d'utilisation, de procédure et de condition d'exploitation essentiels ou importants*

#### **Qualified personnel**

For the purpose of this Instruction Manual , a "Qualified person" is someone who is skilled to the installation, mounting, start-up and operation of the equipment and the hazards involved. This operator must have the following qualifications:

- trained in rendering first aid.
- trained in the proper care and use of protective equipment in accordance with established safety procedures.
- trained and authorized to energize, de-energize, clear, ground and tag circuits and equipment in accordance with established safety procedures.

#### **Personne qualifiée**

*Aux fins de ce manuel d'instructions, le terme « personne qualifiée » désigne toute personne compétente en matière d'installation, de montage, de mise en service et de fonctionnement de l'appareil et au fait des dangers qui s'y rattachent. L'opérateur en question doit posséder les qualifications suivantes : - formation lui permettant de dispenser les premiers soins*

- *formation liée à l'entretien et à l'utilisation des équipements de protection selon les consigne de sécurité en vigueur*
- *formation et habilitation aux manoeuvres suivantes : branchement, débranchement, vérification des isolations, mise à la terre et étiquetage des circuits et des appareils selon les consignes de sécurité en vigueur*

#### **Use for intended purpose only**

The power drive system (electrical drive + application plant) may be used only for the application stated in the manual and only together with devices and components recommended and authorized by WEG.

#### *Utiliser uniquement dans les conditions prévues*

*Le système d'actionnement électrique (drive électrique + installation) ne peut être utilisé que dans les conditions d'exploitation et les lieux prévus dans le manuel et uniquement avec les dispositifs et les composants recommandés et autorisés par WEG.*

### **1.2 Safety precaution**

The following instructions are provided for your safety and as a means of preventing damage to the product or components in the machines connected. This section lists instructions, which apply generally when handling electrical drives. Specific instructions that apply to particular actions are listed at the beginning of each chapters.

<span id="page-4-0"></span>Les instructions suivantes sont fournies pour la sécurité de l'utilisateur tout comme pour éviter l'endommagement *du produit ou des composants à l'intérieur des machines raccordées. Ce paragraphe dresse la liste des instructions généralement applicables lors de la manipulation des drives électriques.*

*Les instructions spécifiques ayant trait à des actions particulières sont répertoriées au début de chaque chapitre.*

Read the information carefully, since it is provided for your personal safety and will also help prolong the service life of your electrical drive and the plant you connect to it.

Lire attentivement les informations en matière de sécurité personnelle et visant par ailleurs à prolonger la durée de vie *utile du drive tout comme de l'installation à laquelle il est relié.*

## **1.3 General warnings**

**This equipment contains dangerous voltages and controls potentially dangerous rotating mechanical parts. Noncompliance with Warnings or failure to follow the instructions contained in this manual can result in loss of life, severe personal injury or serious damage to property.**

*Cet appareil utilise des tensions dangereuses et contrôle des organes mécaniques en mouvement potentiellement dangereux. L'absence de mise en pratique des consignes ou le non-respect des instructions contenues dans ce manuel peuvent provoquer le décès, des lésions corporelles graves ou de sérieux dégâts aux équipements.*

**Only suitable qualified personnel should work on this equipment, and only after becoming familiar with all safety notices, installation, operation and maintenance procedures contained in this manual. The successful and safe operation of this equipment is dependent upon its proper handling,installation, operation and maintenance.**

*Seul un personnel dûment formé peut intervenir sur cet appareil et uniquement après avoir assimilé l'ensemble des informations concernant la sécurité, les procédures d'installation, le fonctionnement et l'entretien contenues dans ce manuel. La sécurité et l'efficacité du fonctionnement de cet appareil dépendent du bon accomplissement des opérations de manutention, d'installation, de fonctionnement et d'entretien.* 

**In the case of faults, the drive, even if disabled, may cause accidental movements if it has not been disconnected from the mains supply.**

*En cas de panne et même désactivé, le drive peut provoquer des mouvements fortuits s'il n'a pas été débranché de l'alimentation secteur.*

#### **Electrical Shock**

**The DC link capacitors remain charged at a hazardous voltage even after cutting off the power supply.**

**Never open the device or covers while the AC Input power supply is switched on. Minimum time to wait before working on the terminals or inside the device is listed in section ["3.7 Voltage level of the inverter for safe operations"](#page-10-1)  [on page 11.](#page-10-1)** 

#### *Risque de décharge électrique*

*Les condensateurs de la liaison à courant continu restent chargés à une tension dangereuse même après que la tension d'alimentation a été coupée.*

*Ne jamais ouvrir l'appareil lorsqu'il est suns tension. Le temps minimum d'attente avant de pouvoir travailler sur les bornes ou bien àl'intérieur de l'appareil est indiqué dans la section ["3.7 Voltage level of the inverter for safe](#page-10-1)  [operations" on page 11](#page-10-1).* 

#### **Electrical Shock and Burn Hazard:**

**When using instruments such as oscilloscopes to work on live equipment, the oscilloscope's chassis should be grounded and a differential probe input should be used. Care should be used in the selection of probes and leads and in the adjustment of the oscilloscope so that accurate readings may be made. See instrument manufacturer's instruction book for proper operation and adjustments to the instrument.**

*Décharge Èlectrique et Risque de Brúlure : Lors de l'utilisation d'instruments (par example oscilloscope) sur des systémes en marche, le chassis de l'oscilloscope doit être relié à la terre et une sonde différentiel devrait être utilisé en entrée. Les sondes et conducteurs doivent être choissis avec soin pour effectuer les meilleures mesures à l'aide d'un oscilloscope. Voir le manuel d'instruction pour une utilisation correcte des instruments.*

#### **Fire and Explosion Hazard:**

**Fires or explosions might result from mounting Drives in hazardous areas such as locations where flammable or combustible vapors or dusts are present. Drives should be installed away from hazardous areas, even if used with motors suitable for use in these locations.** 

*Risque d'incendies et d'explosions: L'utilisation des drives dans des zônes à risques (présence de vapeurs ou de poussières inflammables), peut provoquer des incendies ou des explosions. Les drives doivent être installés loin des zônes dangeureuses, et équipés de moteurs appropriés.*

### <span id="page-5-0"></span>**1.4 Instruction for compliance with UL Mark (UL requirements), U.S. and Canadian electrical codes**

#### **Short circuit ratings**

ADL500 inverters must be connected to a mains capable of supplying a symmetrical short-circuit power of less than or equal to "xxxx A rms.

The values of the "xxxx" A rms short-circuit current, in accordance with UL requirements ( ASME17.5/CSA B44.1 ), for each motor power rating (Pn mot in the manual) are shown in the table below.

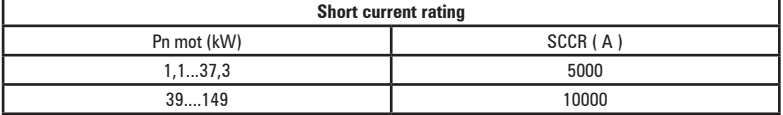

The continuum communication continuum communication communication communication communication communication communication

*Note!* Drive mast be protected by semiconductor Fuse type as specified in the instruction manual.

#### **Branch circuit protection**

In order to protect drive against over-current use fuses specified in par. 5.1.

#### **Environmental condition**

The drive has to be considered "Open type equipment". Max surrounding air temperature equal to 40°C. Pollution degree 2. Additional details on operating temperatures can be found in section 4.1.

#### **Wiring of the input and output power terminals**

Use UL cables rated at 75°C and round crimping terminals (if necessary). If you choose to crimp the terminals, use a tool recommended by the terminal manufacturer.

Field wiring terminals shall be used with the tightening torque specified in ["5.1.2 Cable cross-sections" on page 16.](#page-15-1)

#### **Over-voltage control**

For Canadian installations only (CSA requirements), the use of a COOPER BUSSMANN model SPP40SP3480PNG DIN rail snubber (or equivalent) is recommended on the power supply line, upstream of the drive.

#### **Minimum time required for safe DC-link voltage**

Before removing drive cover in order to access internal parts, after mains disconnection wait for time as follow :

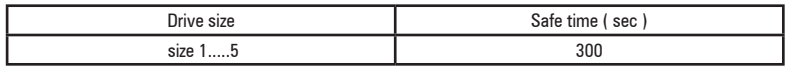

#### **Over-speed; over-load/current limit; motor overload**

Drive incorporate over-speed, over-current/current limit, motor overload protection. Instruction manual specify degree of protection and detailed installation instruction.

## **1.5 Disclaimer**

Any remote connection functions shall be used only under adequate security conditions, in compliance with current regulatory provisions and only by properly trained personnel. The evaluation of such conditions is up to the user.

## <span id="page-6-0"></span>**2 - Product identification**

The basic technical data of the inverter are included in the product code, data plate and on DataMatrix code. In addition, the firmware version, the application version and other information such as the power board version and serial number and the control board serial number can be read in the dedicated parameters of the DRIVE INFO menu.

The inverter must be selected according to the rated current of the motor.

The rated output current of the drive must be higher than or equal to the rated current of the motor used. The speed of the asynchronous motor depends on the number of pole pairs and frequency (plate and catalog data). If using a motor at speeds above the rated speed, contact the motor manufacturer for any related mechanical problems (bearings, unbalance, etc.). The same applies in case of continuous operation at frequencies of less than approx. 20 Hz (inadequate cooling, unless the motor is provided with forced ventilation).

**Name of model (code)**

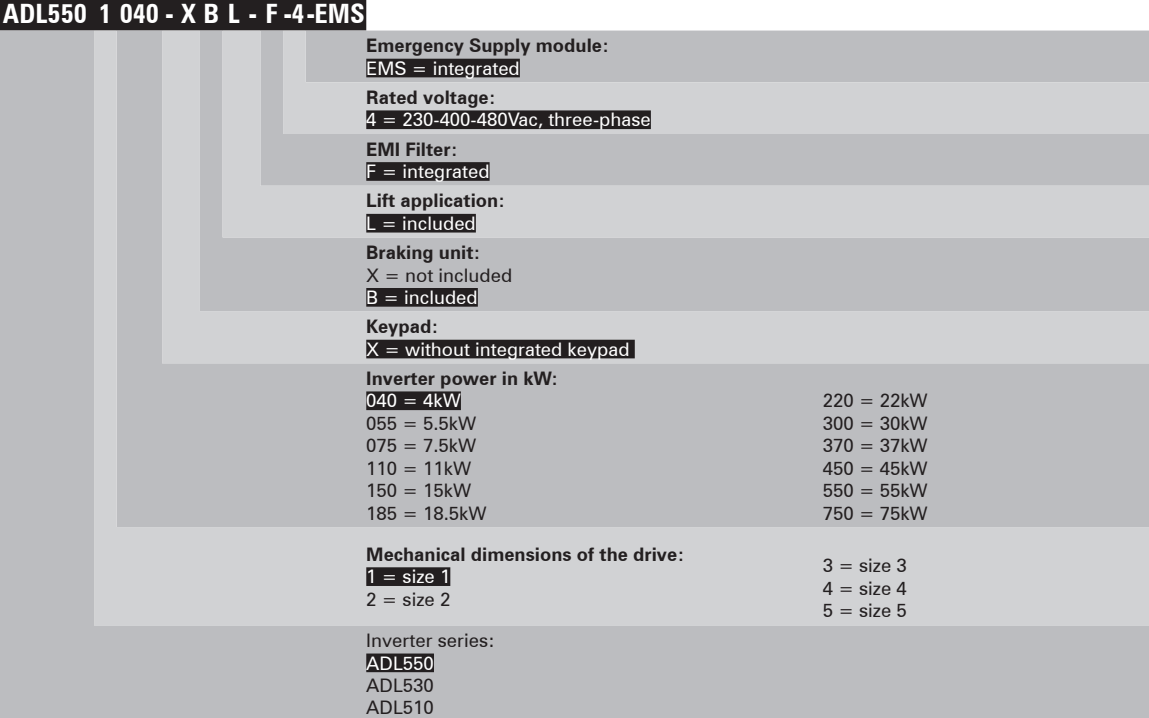

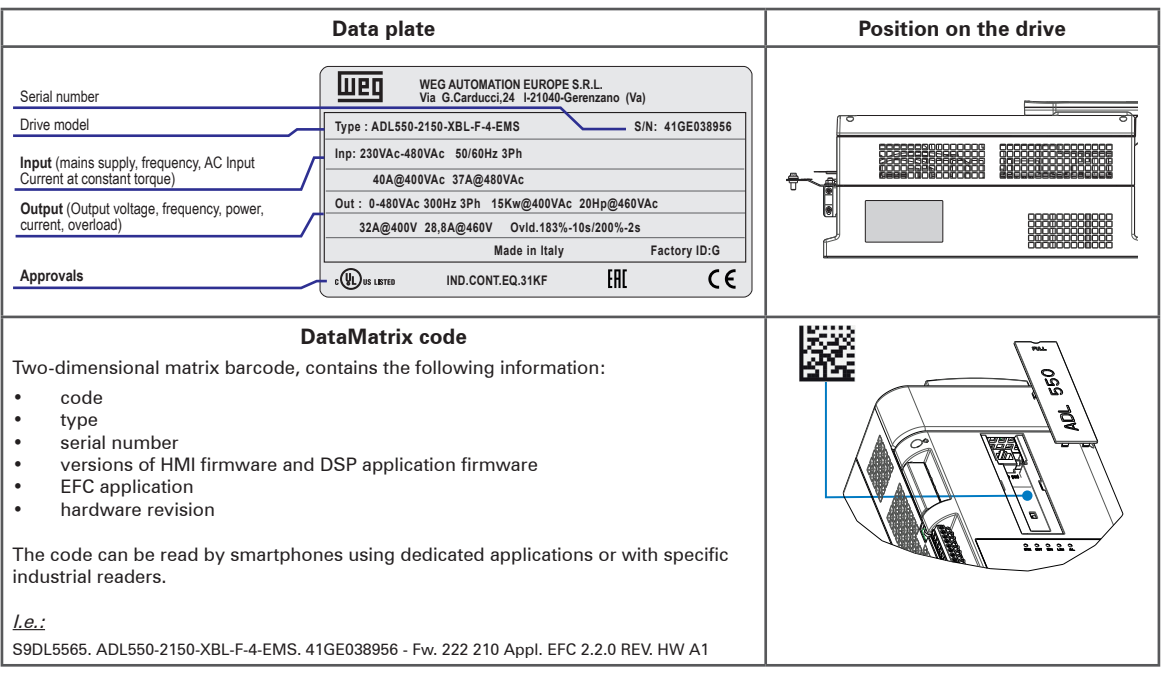

## <span id="page-7-0"></span>**3.1 Environmental Conditions**

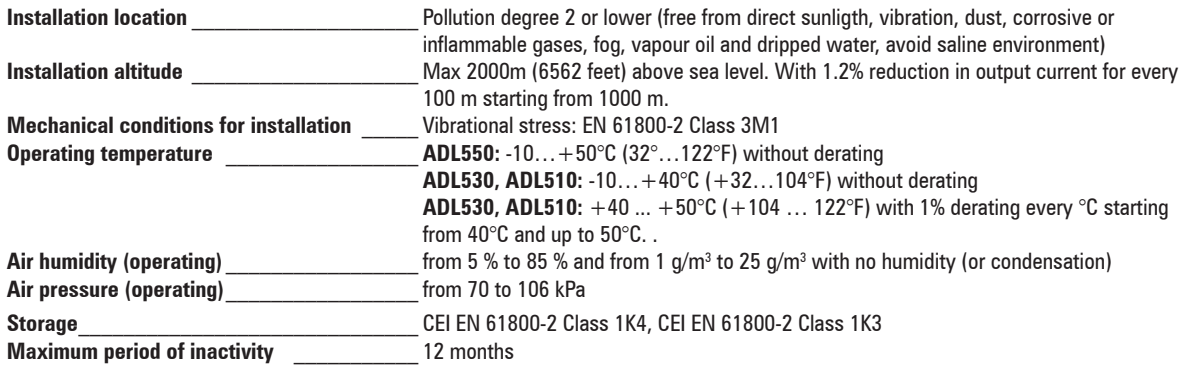

### 3.2 Standards

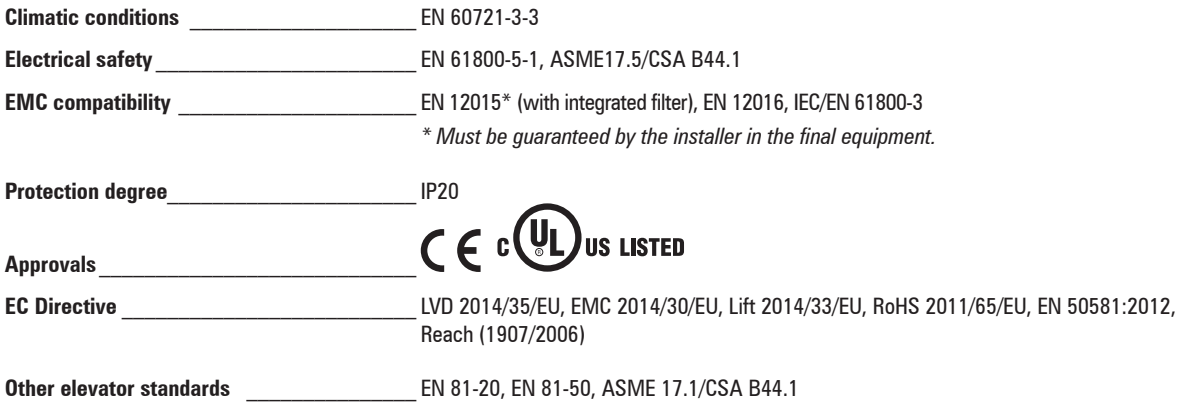

## 3.3 Control modes

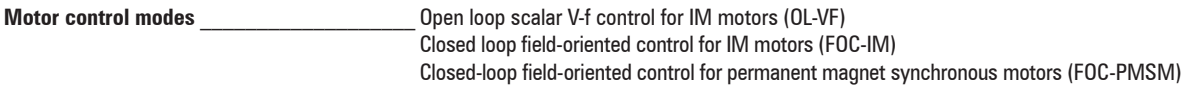

## **3.4 Precision**

## 3.4.1 Speed control

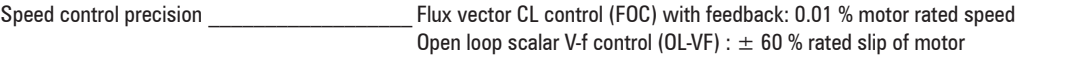

### 3.4.2 Speed control limits

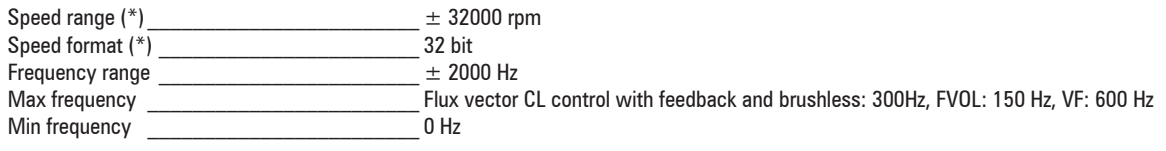

(\*) referred to Full scale speed, PAR:680.

<span id="page-8-0"></span>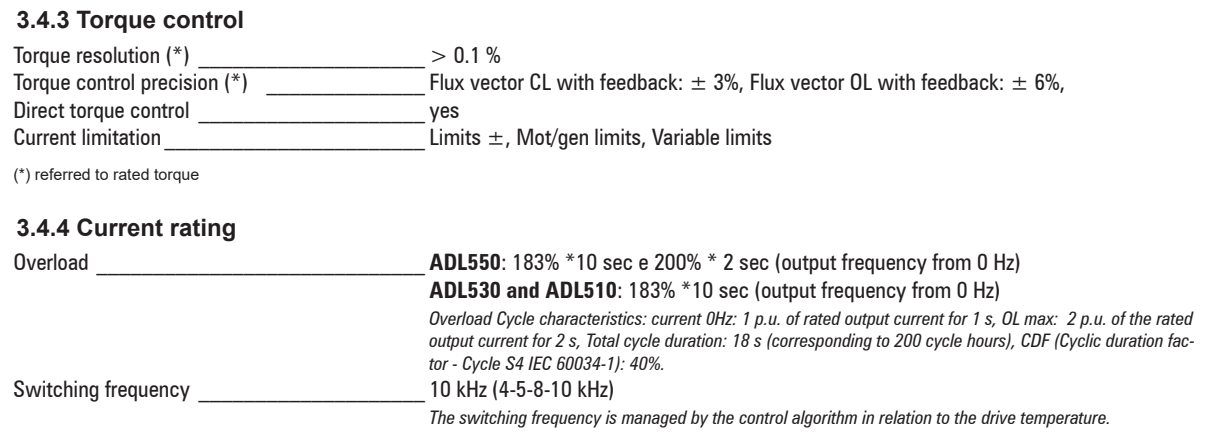

## 3.5 Input electrical data

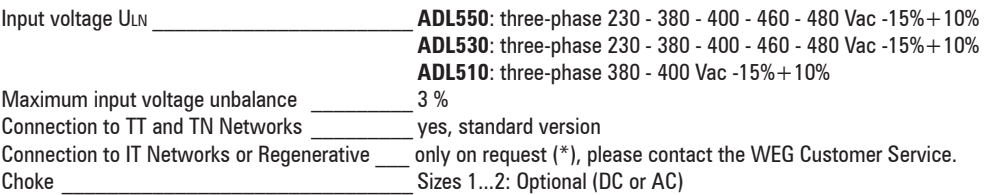

Note!

See chapter "5.2 Input chokes" on ADL500 HW+QS manual for THD values in accordance with EN 12015 and for selection of external inductances. 

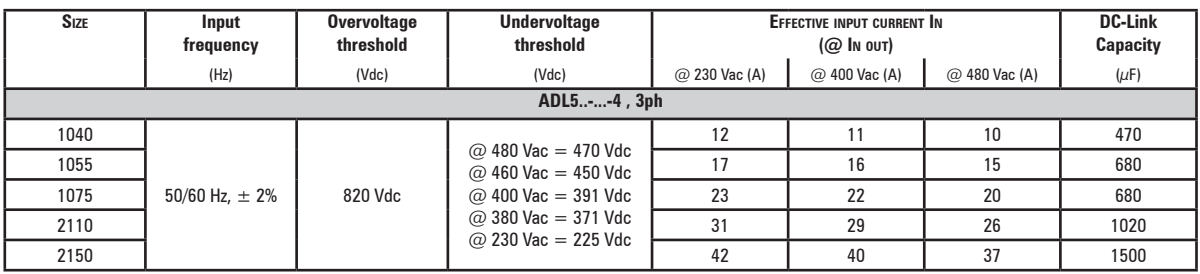

(\*) ADL500 can only operate on IT networks devoid of any faults (between active parts and PE) or in the presence of temporary faults.

Therefore an insulation monitor **MUST** be used to detect and enable prompt removal of any fault condition.

#### **Insulation monitor**

Since the ADL500 drive is normally used in a ground-insulated system (IT), in accordance with IEC 61557-8, use of insulation resistance monitoring is required.

The monitoring system must be able to detect insulation loss, both on the AC and DC power supply sides and on the motor side.

A ground fault must be promptly detected and removed as quickly as possible to avoid damage to either the inverter or the entire system as a unit (in the event of insulation loss, the drive must be immediately disabled and disconnected from power sources).

The insulation monitor must be selected on a case-by-case basis according to the power supply, connection system and type of drive.

Recommended insulation monitors e.g.: see the BENDER © ISOMETER® line.

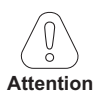

The insulation monitor must be plugged into the main power supply (if ADL500 is AC powered) or the DC side (if ADL500 is DC-powered).

#### The insulation monitor alarm threshold should be set to the highest possible resistance value.

## <span id="page-9-0"></span>**3.6 Output electrical data**

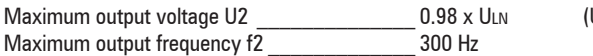

 $U_{LN} = AC$  input voltage)

The derating factors shown in the table below are applied to the rated DC output by the user. They are not automatically implemented by the drive: Idrive = In x KALT x KT x KV.

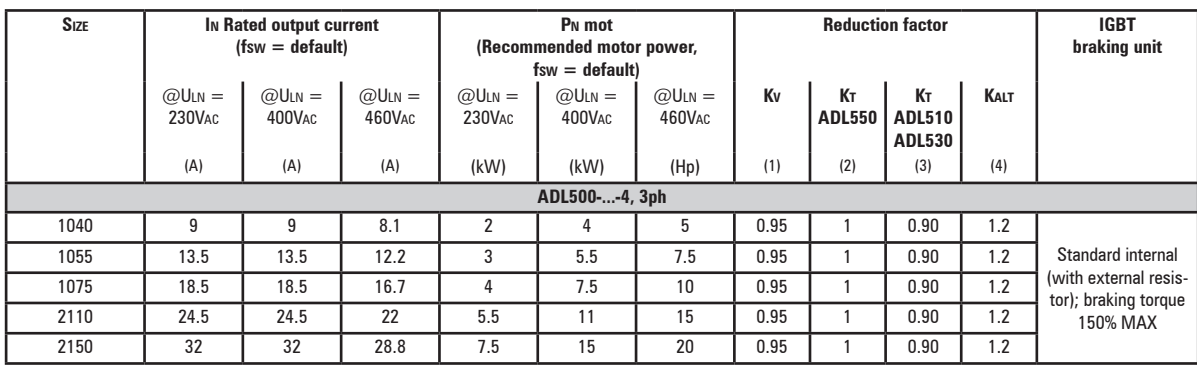

(1) Kv : Derating factor for mains voltage at 460Vac and power supply from AFE200.

(2) KT (ADL550): no derating.

(3) KT (ADL510/ADL530): Derating factor for ambient temperature of 50°C (1% every °C above 40°C).

(4) Kalt : Derating factor for installation at altitudes above 1000 meters a.s.l. Value to be applied = 1.2% each 100 m increase above 1000 m.

E.g.: Altitude 2000 m, Kalt = 1.2% \* 10 = 12% derating; In derated = (100 - 12) % = 88 % In

### **3.6.1 Derating values in overload condition**

In overload conditions the output current DO NOT depends on the output frequency, as shown in the figure below.

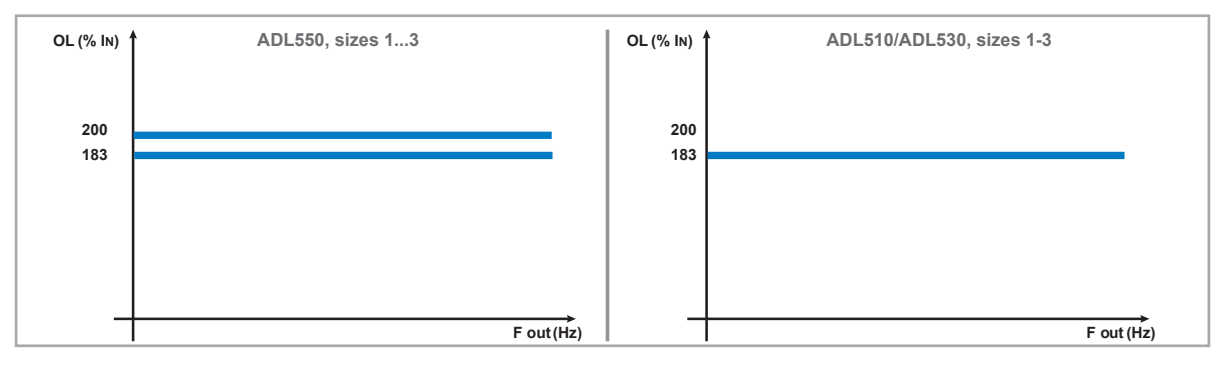

#### Figure 3.6.1: Ratio between overload/output frequency (ADL500-...-4)

#### **3.6.2 Derating values for switching frequency**

The switching frequency is modified according to the inside temperature of the drive, as shown in the figure below.

Figure 3.6.2: Ratio between switching frequency/heat sink temperature

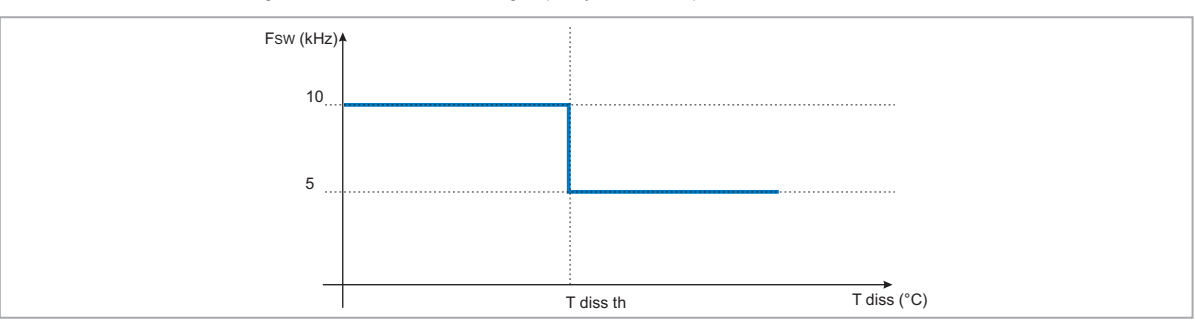

#### <span id="page-10-0"></span>**3.6.3 Kt: Ambient temperature reduction factor**

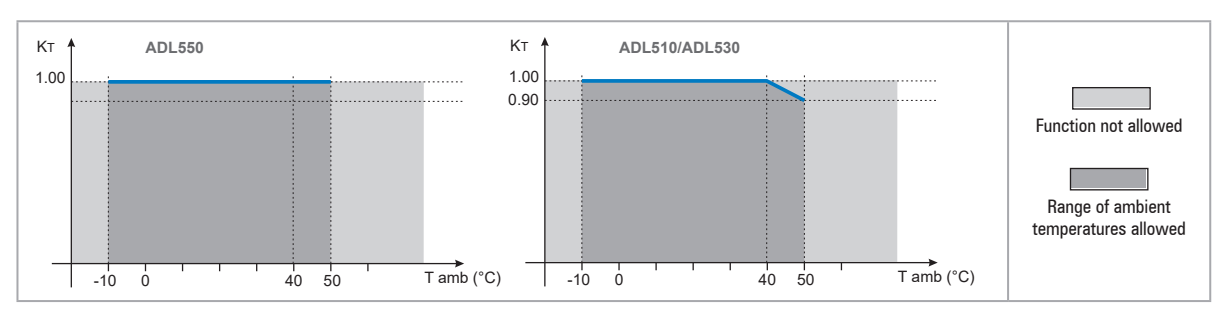

Figure 3.6.3: Tamb reduction coefficient

## <span id="page-10-1"></span>**3.7 Voltage level of the inverter for safe operations**

**The minimum time** between the moment in which an ADL500 inverter is disabled from the mains and that in which an operator can operate on internal parts of the inverter, without the danger of electric shock, **is 5 minutes**.

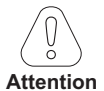

This value takes into account the time to turn off an inverter supplied at 460 VAc + 10%, without any options (time indicated for disabled inverter condition).

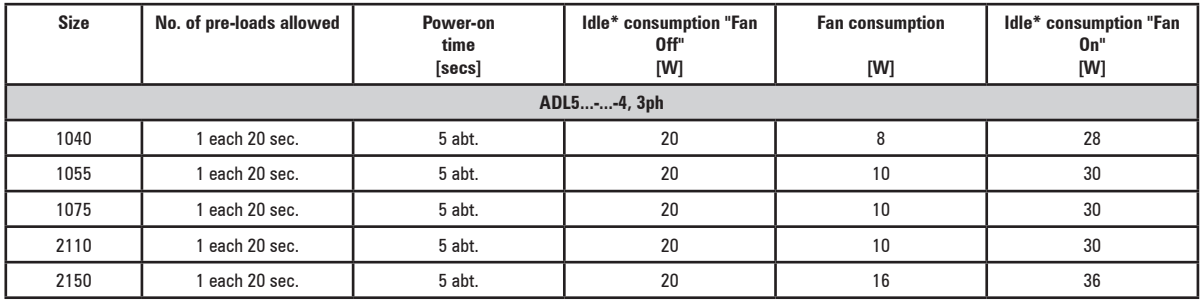

### **3.8 No-load consumption (Energy rating)**

\* Idle = drive powered by three-phase power supply and ready to start.

## **3.9 Cooling**

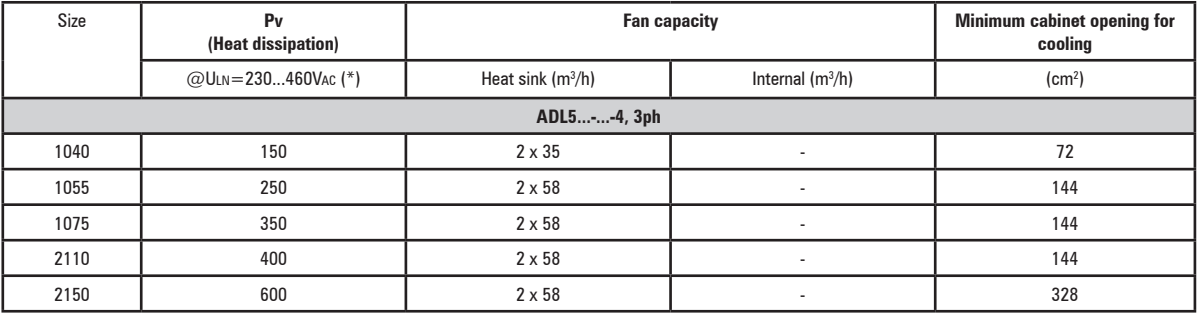

(\*) values that refer to operation at default switching frequency.

## **3.10 Weights and dimensions**

<span id="page-11-0"></span>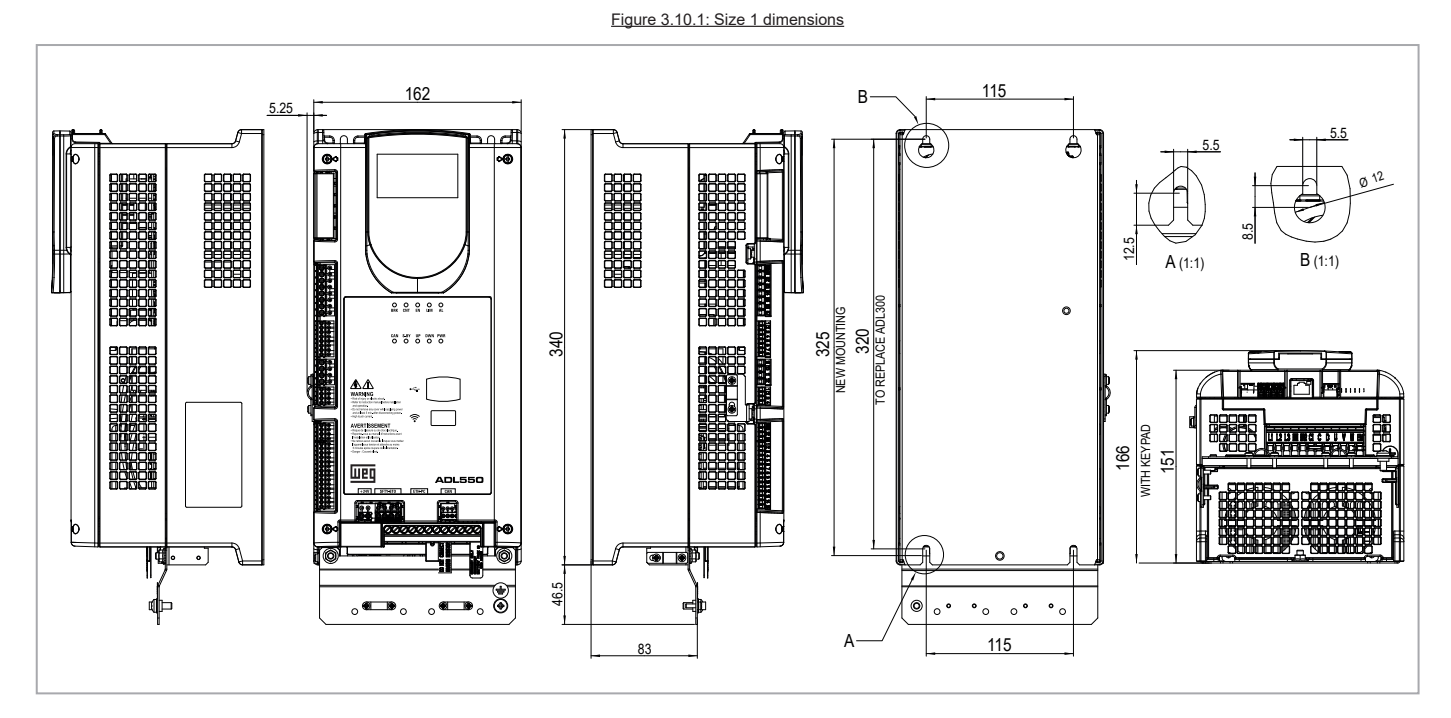

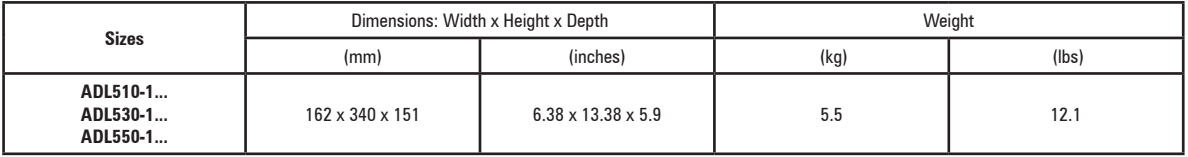

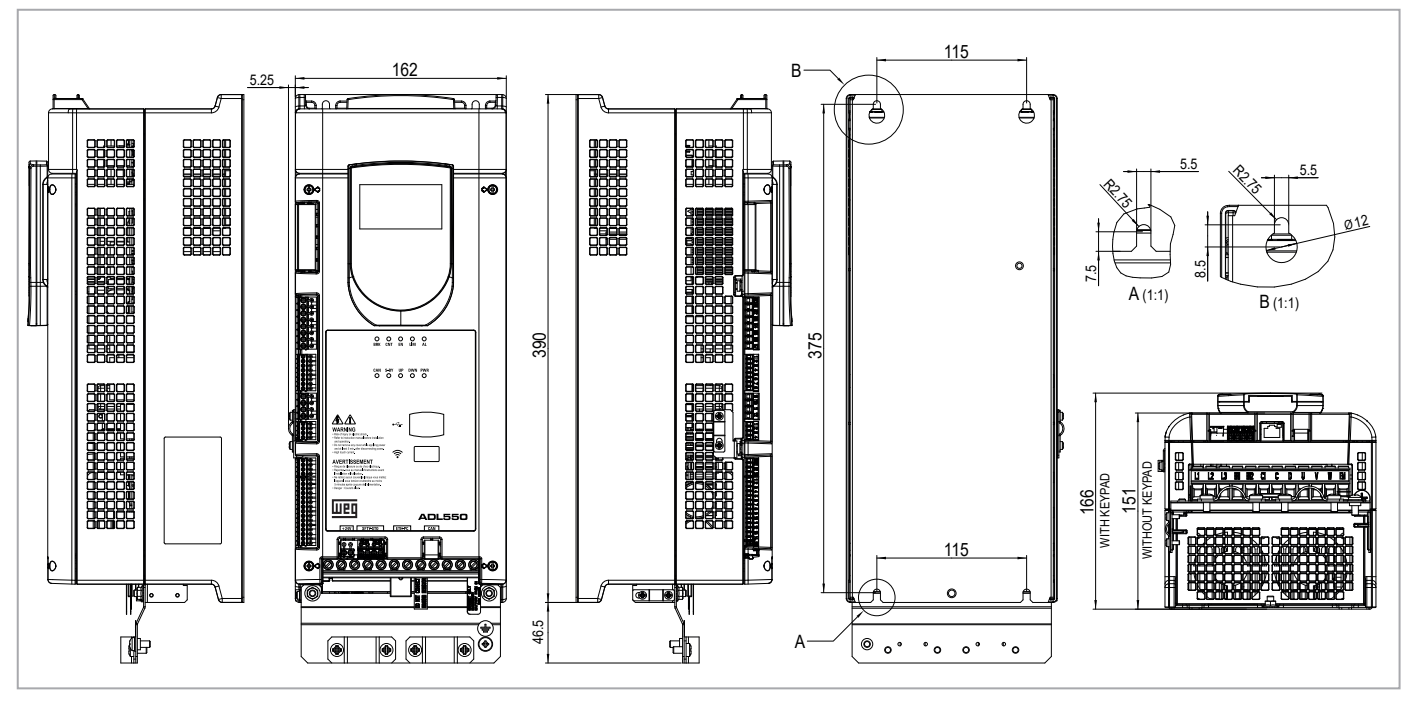

Figure 3.10.2:Size 2 dimensions

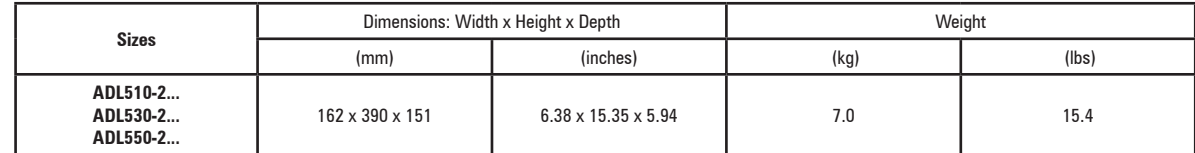

## <span id="page-12-0"></span>4 - Mechanical installation

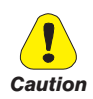

The Drive must be mounted on a wall that is constructed of heat resistant material. While the Drive is operating, the temperature of the Drive's cooling fins can rise to a temperature of 158° F (70°C).

Le drive doit être monté sur un mur construit avec des matériaux résistants à la chaleur. Pendant le fonctionnement du drive, la température des ailettes du dissipateur thermique peut arriver à 70°C (158°F).

Because the ambient temperature greatly affects Drive life and reliability, do not install the Drive in any location that exceeds the allowable temperature.

Étant donné que la température ambiante influe sur la vie et la fiabilité du drive, on ne devrait pasinstaller le drive dans des places ou la temperature permise est dépassée.

Be sure to remove the desicant dryer packet(s) when unpacking the Drive. (If not removed these packets may become lodged in the fan or air passages and cause the Drive to overheat).

Lors du déballage du drive, retirer le sachet déshydraté. (Si celui-ci n'est pas retiré, il empêche la ventilation et provoque une surchauffe du drive).

Protect the device from impermissible environmental conditions (temperature, humidity, shock etc.).

Protéger l'appareil contre des effets extérieurs non permis (température, humidité, chocs etc.). 

### 4.1 Maximum inclination and assembly clearances

The inverters must be mounted in such a way that air can flow freely around them, see paragraph 4.9 Cooling.

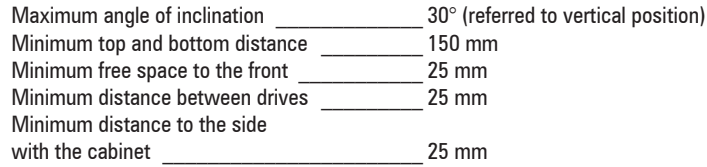

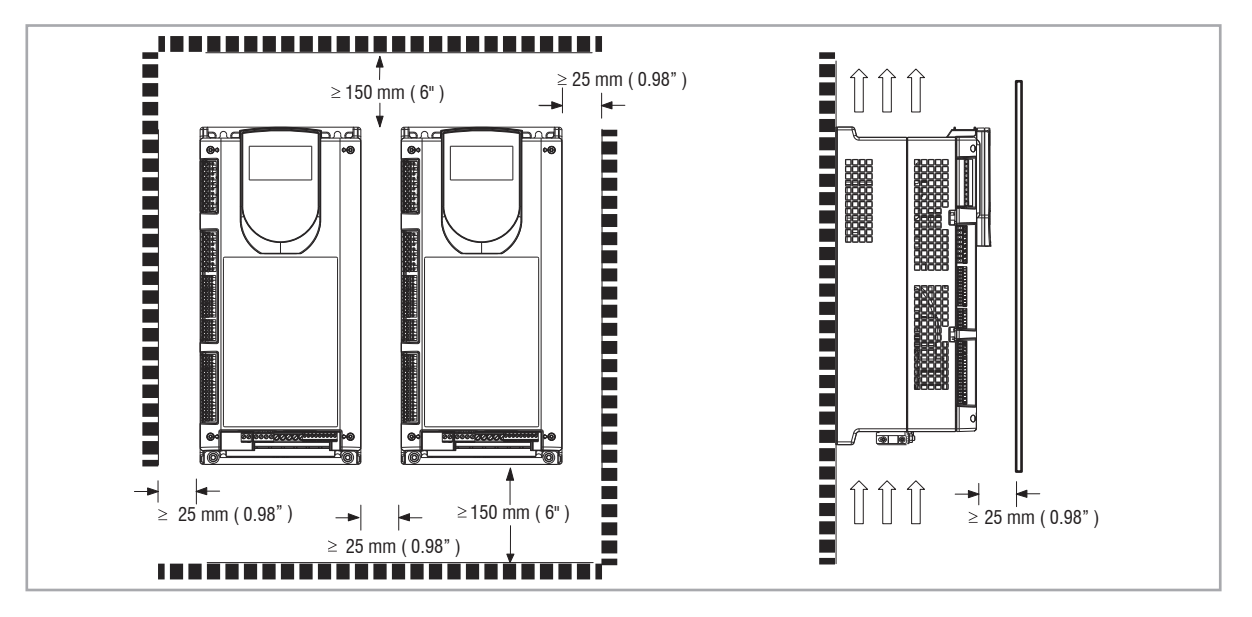

## <span id="page-13-0"></span>**4.2 Fastening positions**

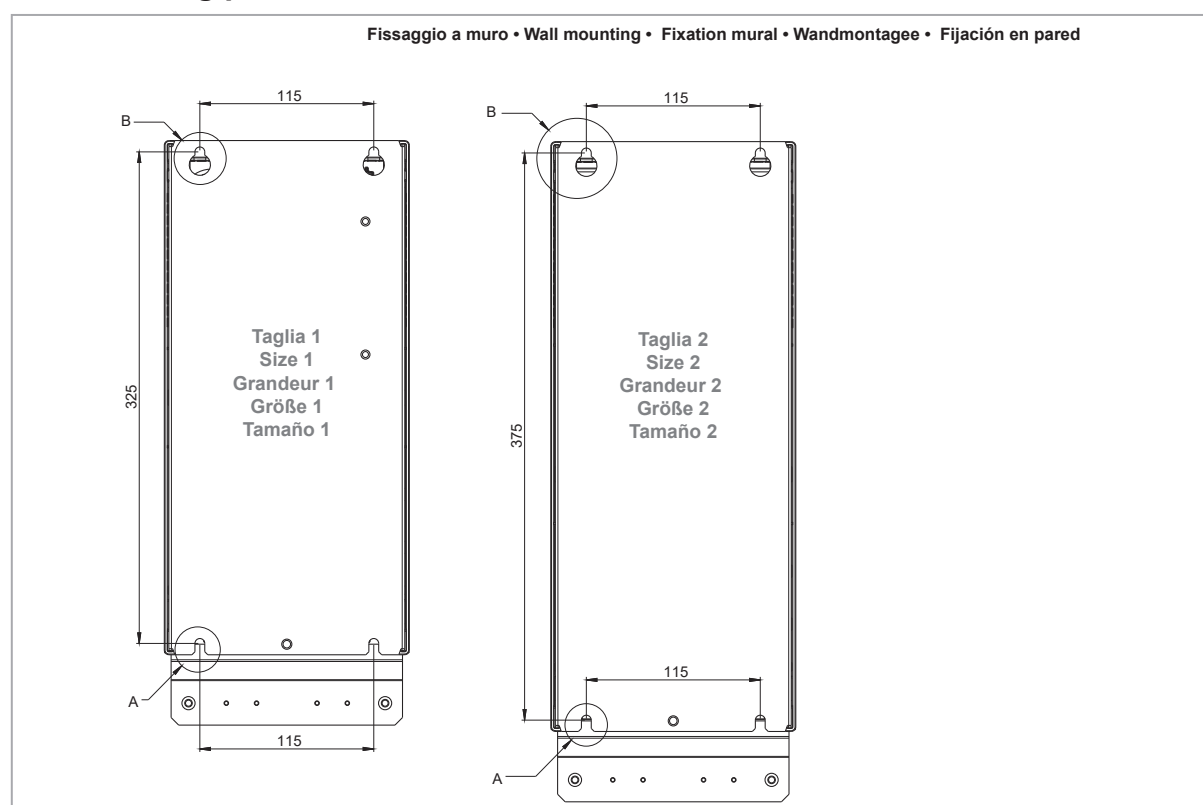

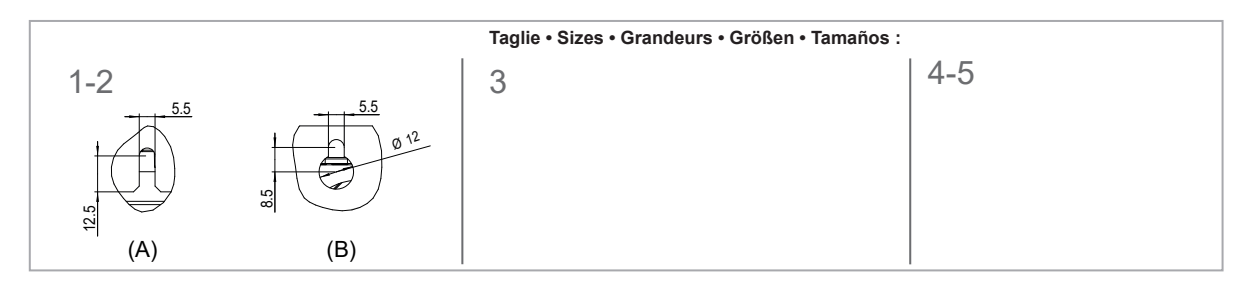

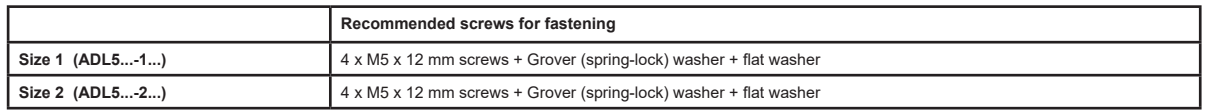

## <span id="page-14-1"></span><span id="page-14-0"></span>**5 - Location and identification of terminals and LEDs**

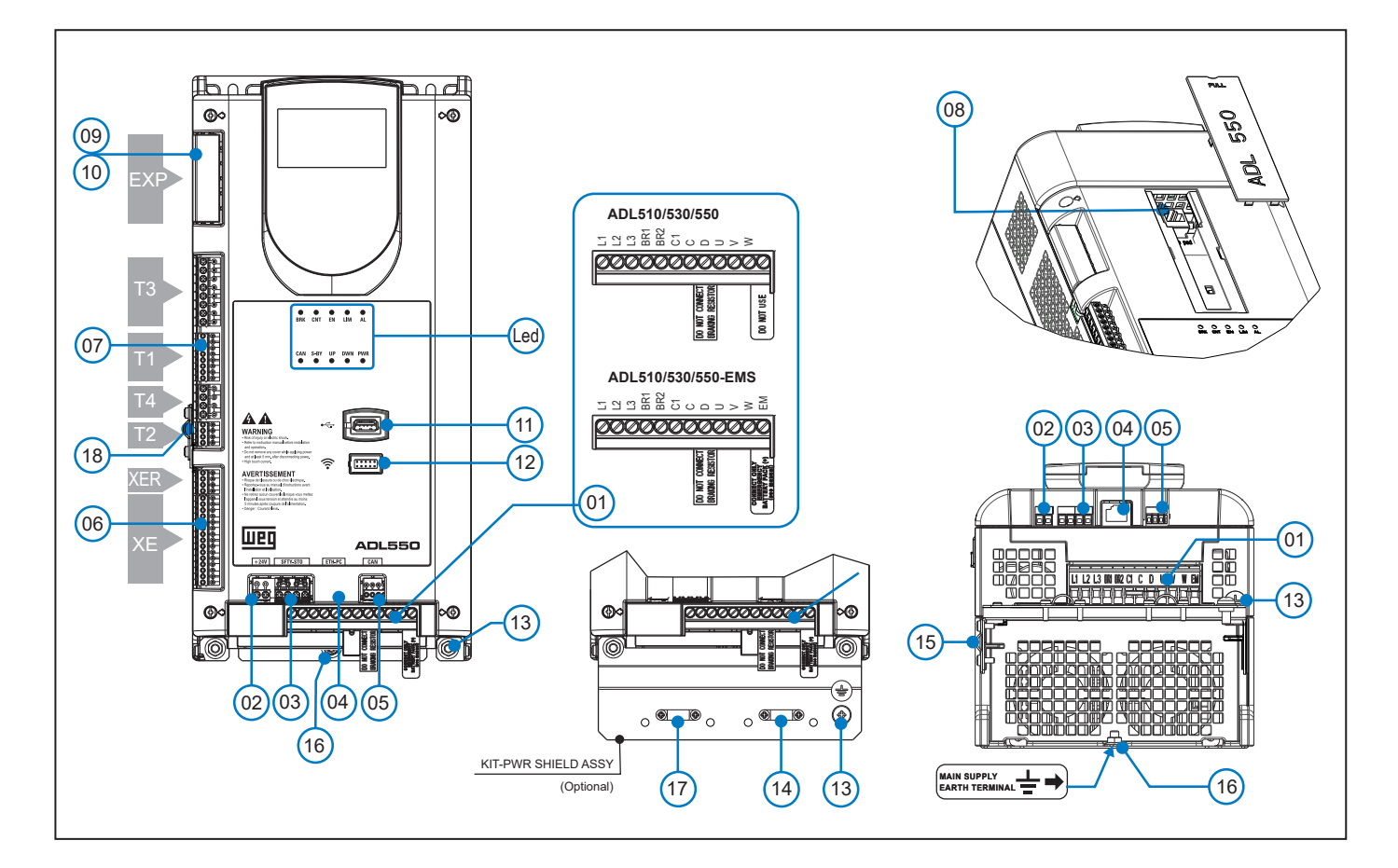

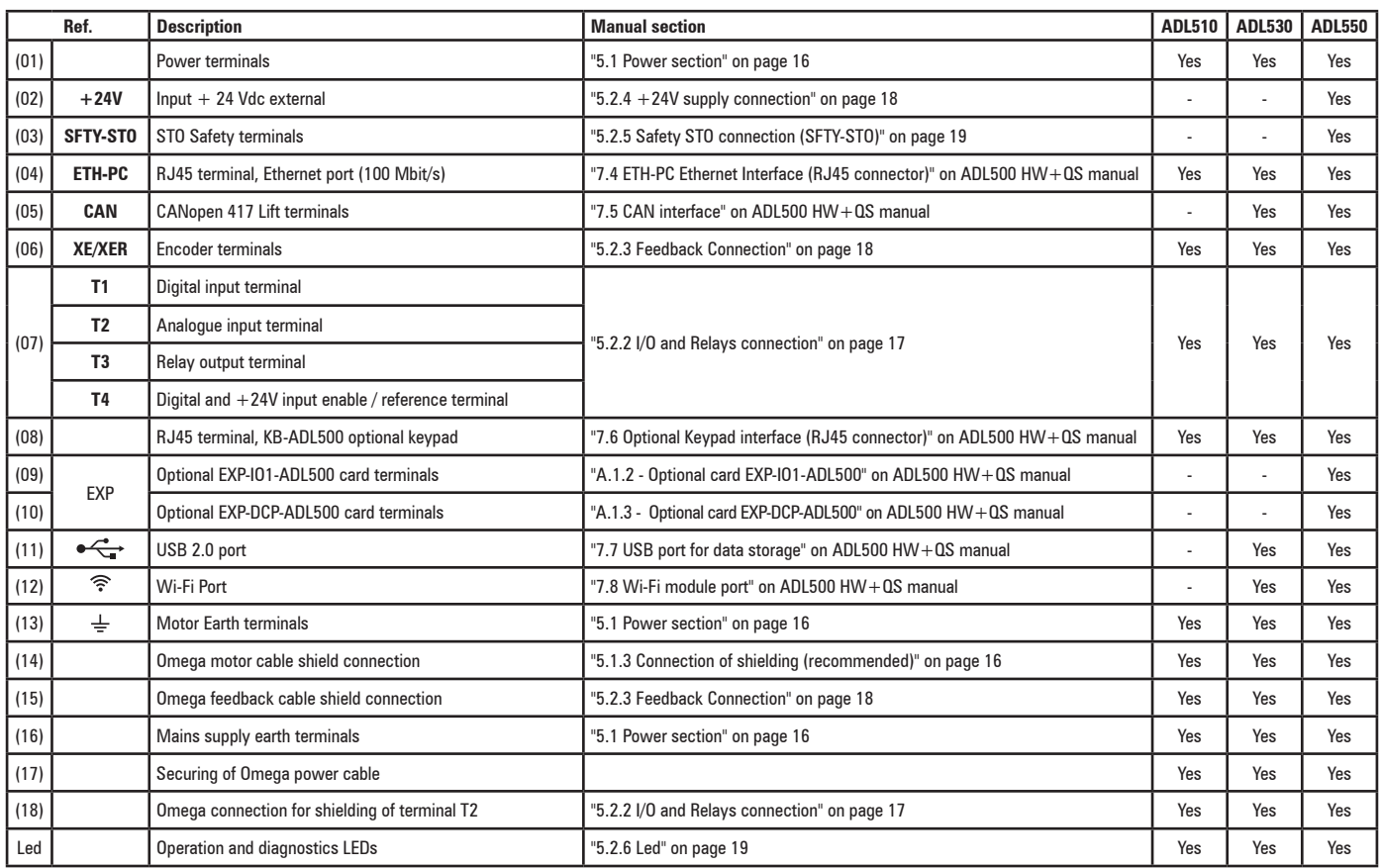

### <span id="page-15-2"></span>**5.1 Power section**

<span id="page-15-0"></span>*Note!* For the position of the terminals see section ["5 - Location and identification of terminals and LEDs" on page 15.](#page-14-1)

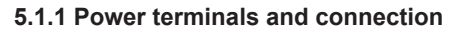

<span id="page-15-4"></span>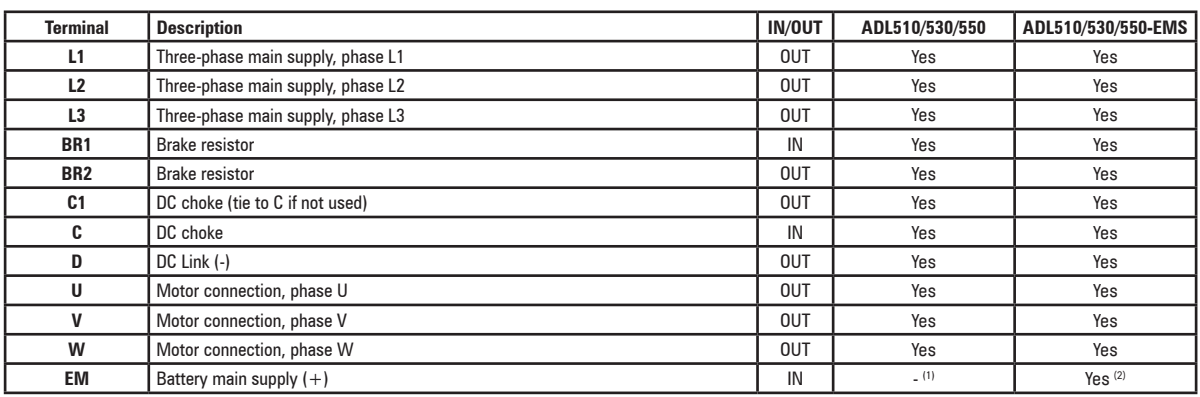

(1) Do not use.

(2) Connect only emergency battery pack (+)

#### <span id="page-15-1"></span>**5.1.2 Cable cross-sections**

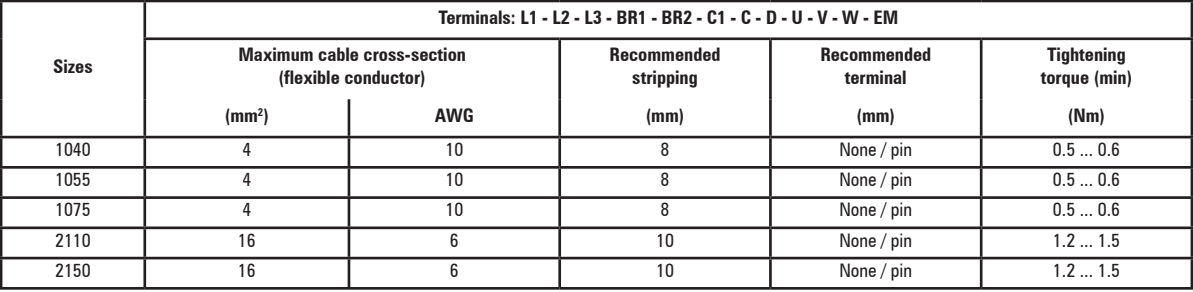

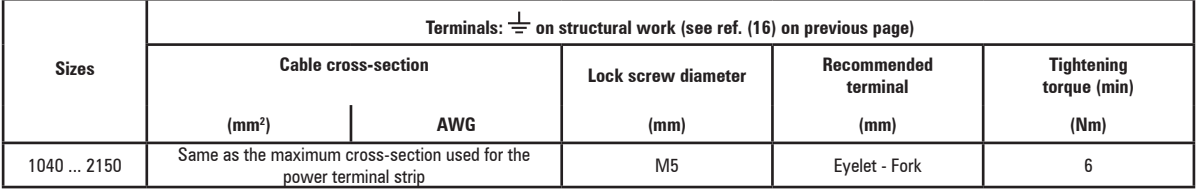

 $\label{prop:main} In an anomorphism of a nonhomonian transformation is a nonhomonian transformation is a nonhomononian, and a nonhomonian, and a nonhomonian, and a nonhomonian, and a nonhomonian, and a nonhomonian, and a nonhomononian, and a nonhomononian$ *Note!* The minimum cross-section for both ground connections must comply with EN61800-5-1 prescriptions. Always ground both points on structural steel.

#### <span id="page-15-3"></span>**5.1.3 Connection of shielding (recommended)**

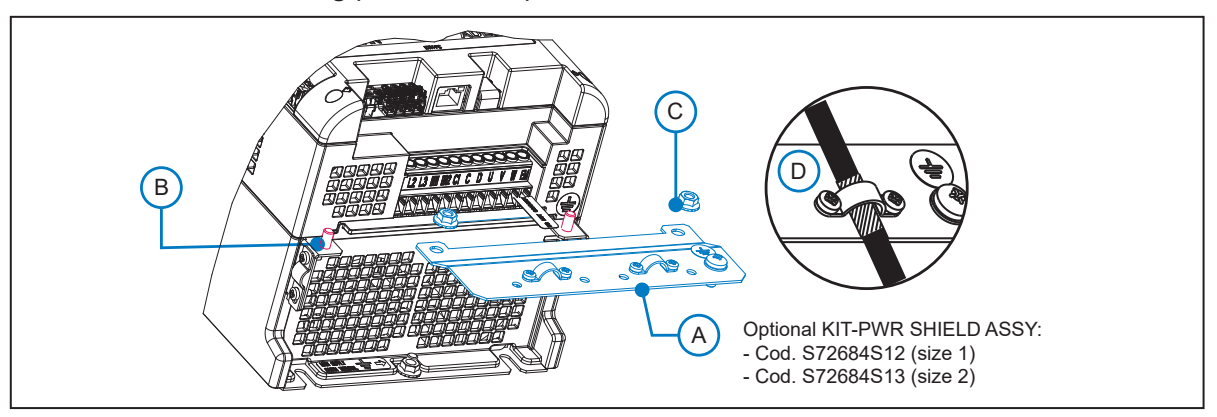

For compliance with EN 12016: put the optional metal support KIT-PWR SHIELD ASSY (A) on bolts (B) and tighten the two nuts fully (C).

Fasten the power cable shield to the omega sections (D).

## **5.2 Regulation section**

<span id="page-16-0"></span>*Note!* All terminal strips are extractable. For electrical properties of analog, digital and relay inputs/outputs **see section A.2 of the Appendix**.

#### **5.2.1 Cable cross-sections**

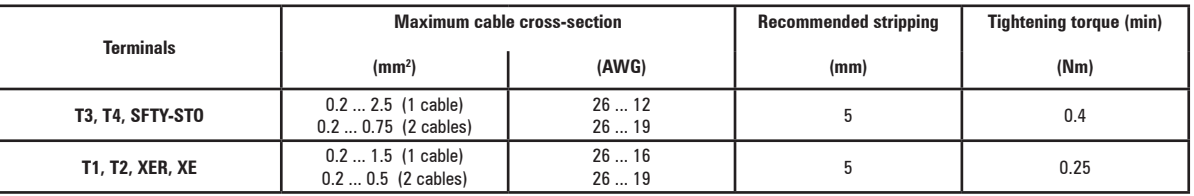

#### <span id="page-16-1"></span>**5.2.2 I/O and Relays connection**

 $\label{prop:main} In an anomorphism matrix matrix functions are a non-1-dimensional matrix, and the following matrix functions are a non-1-dimensional matrix, and the following matrix functions are a non-1-dimensional matrix.$ *Note!* For terminal location see section ["5 - Location and identification of terminals and LEDs" on page 15](#page-14-1).

#### **T3 terminal – Relays Output**

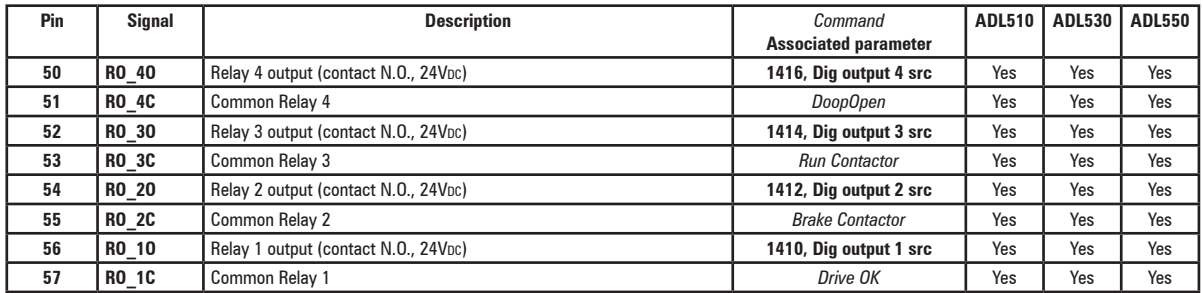

#### **T1 terminal – Digital inputs**

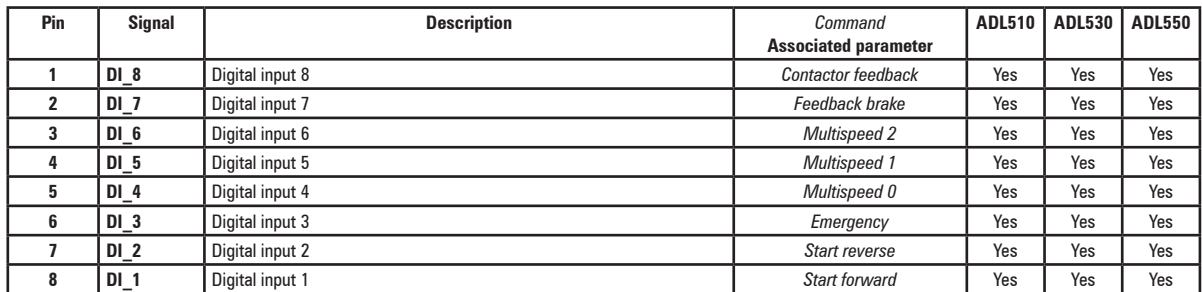

#### **T4 terminal – Enable / reference digital inputs and +24V**

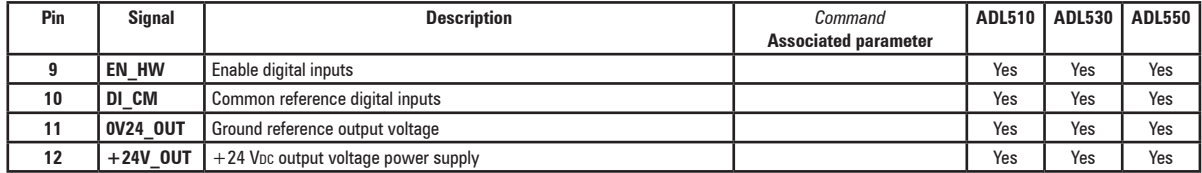

#### **T2 terminal – Analog inputs**

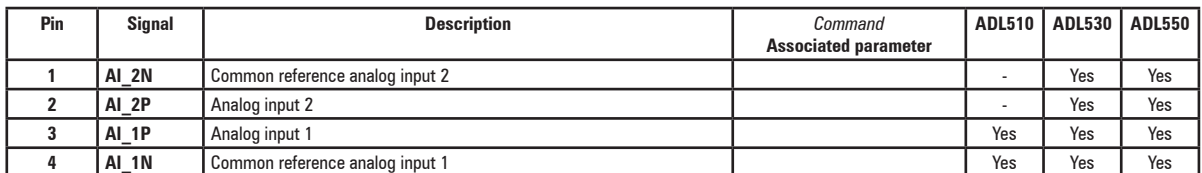

#### T2 terminal shield connection (recommended)

(1) Secure the braided shielded cable to the omega at terminal T2 (in the case of reduced lateral space it is possible to use the GND PLATE

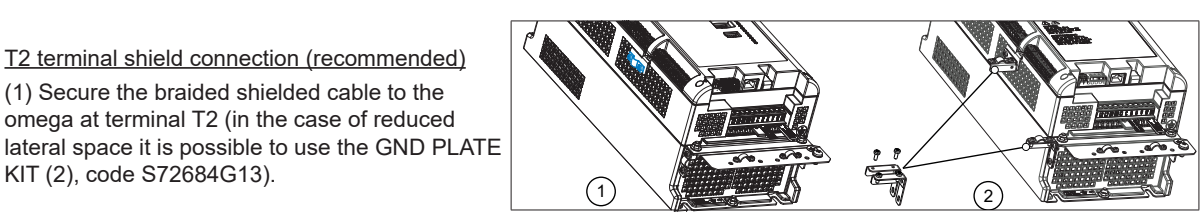

#### <span id="page-17-2"></span>**5.2.3 Feedback Connection**

<span id="page-17-0"></span>*Note!* For terminal location see section ["5 - Location and identification of terminals and LEDs" on page 15.](#page-14-1)

#### **XER terminal**

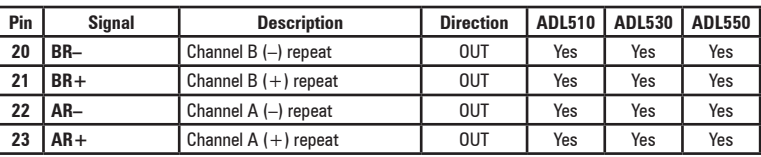

#### **XE terminal**

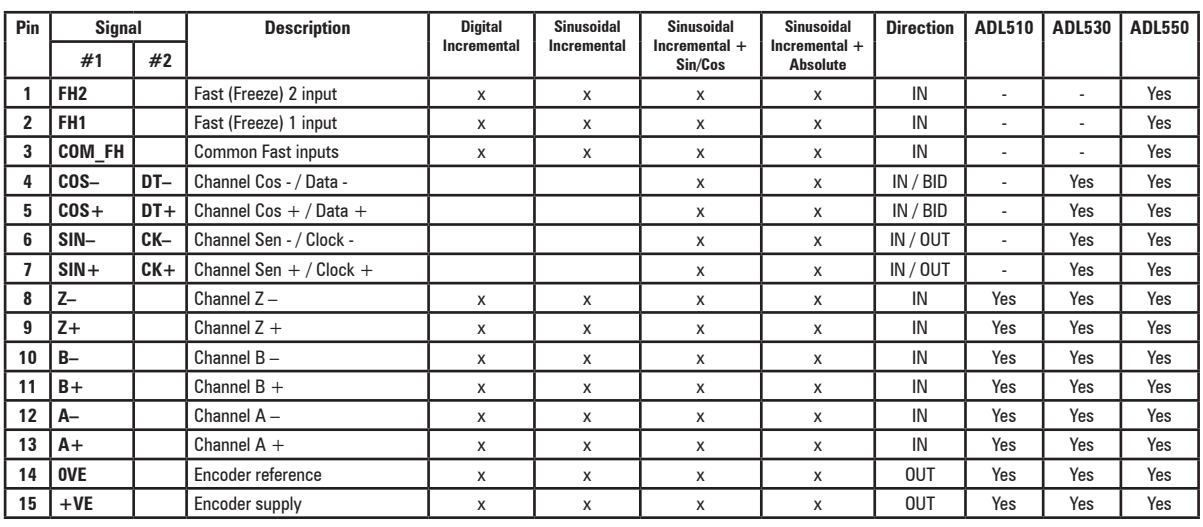

Figure 5.2.1: Connection of shielding (recommended)

XE terminal shield connection (recommended) (1) Secure the braided shielded cable to the omega at terminal XE (in the case of reduced lateral space it is possible to use the GND PLATE

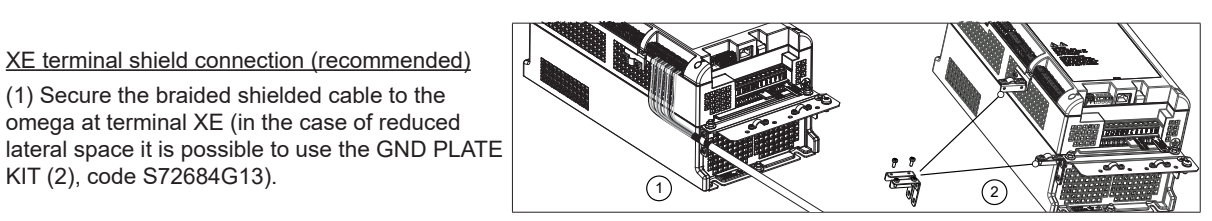

Encoders provide motor speed and position feedback.

The regulation algorithms in the ADL500 drive are capable of controlling asynchronous and permanent magnet synchronous (brushless) motors. With asynchronous motors the regulation algorithm may or may not use the speed measurement obtained from the encoder reading. With brushless motors the regulation algorithm needs an encoder that also allows the absolute motor position to be verified.

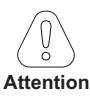

The ADL500 supports several encoder types.

The type of encoder that is connected must be selected via software: PAR 2132 **Encoder mode** (menu ENCODER).

#### <span id="page-17-1"></span>**5.2.4 +24V supply connection**

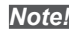

*Note!* For terminal location see section ["5 - Location and identification of terminals and LEDs" on page 15.](#page-14-1)

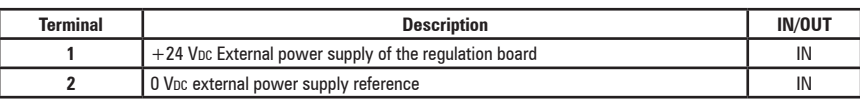

#### <span id="page-18-1"></span>**5.2.5 Safety STO connection (SFTY-STO)**

<span id="page-18-0"></span>*Note!* For terminal location see section ["5 - Location and identification of terminals and LEDs" on page 15](#page-14-1).

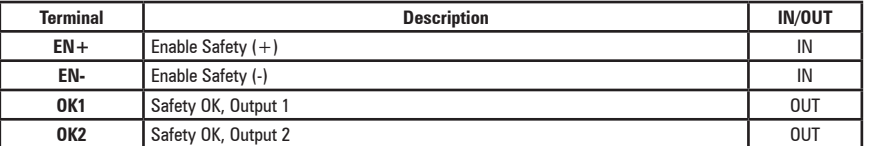

The EN+ , EN-, OK1 and OK2 terminals must be connected as shown in the typical connection diagrams in chapter ["5.3 Typical connection diagram" on page 20](#page-19-1).

Safety management is integrated in the firmware.

The Safety must be enabled to enable the drive.

The drive is disabled if the Safety enable command is removed while it is enabled.

To re-enable the drive, re-enable the Safety then remove and re-send both the Enable and Start commands.

#### <span id="page-18-2"></span>**5.2.6 Led**

*Note!* For terminal location see section ["5 - Location and identification of terminals and LEDs" on page 15](#page-14-1).

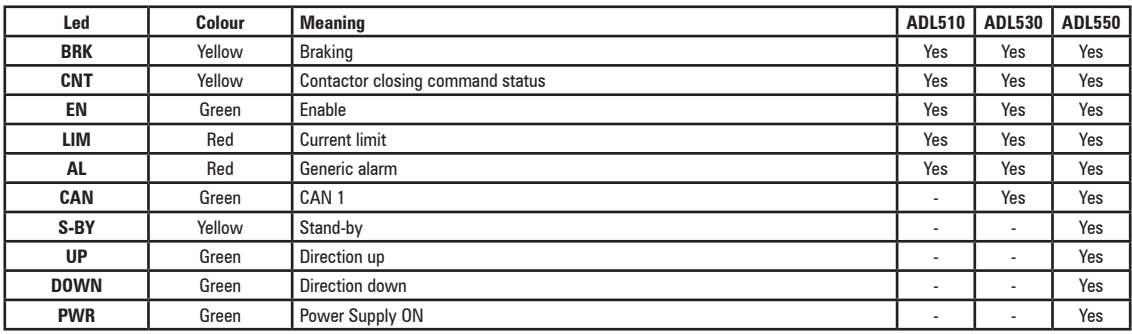

## <span id="page-19-1"></span>**5.3 Typical connection diagram**

<span id="page-19-0"></span>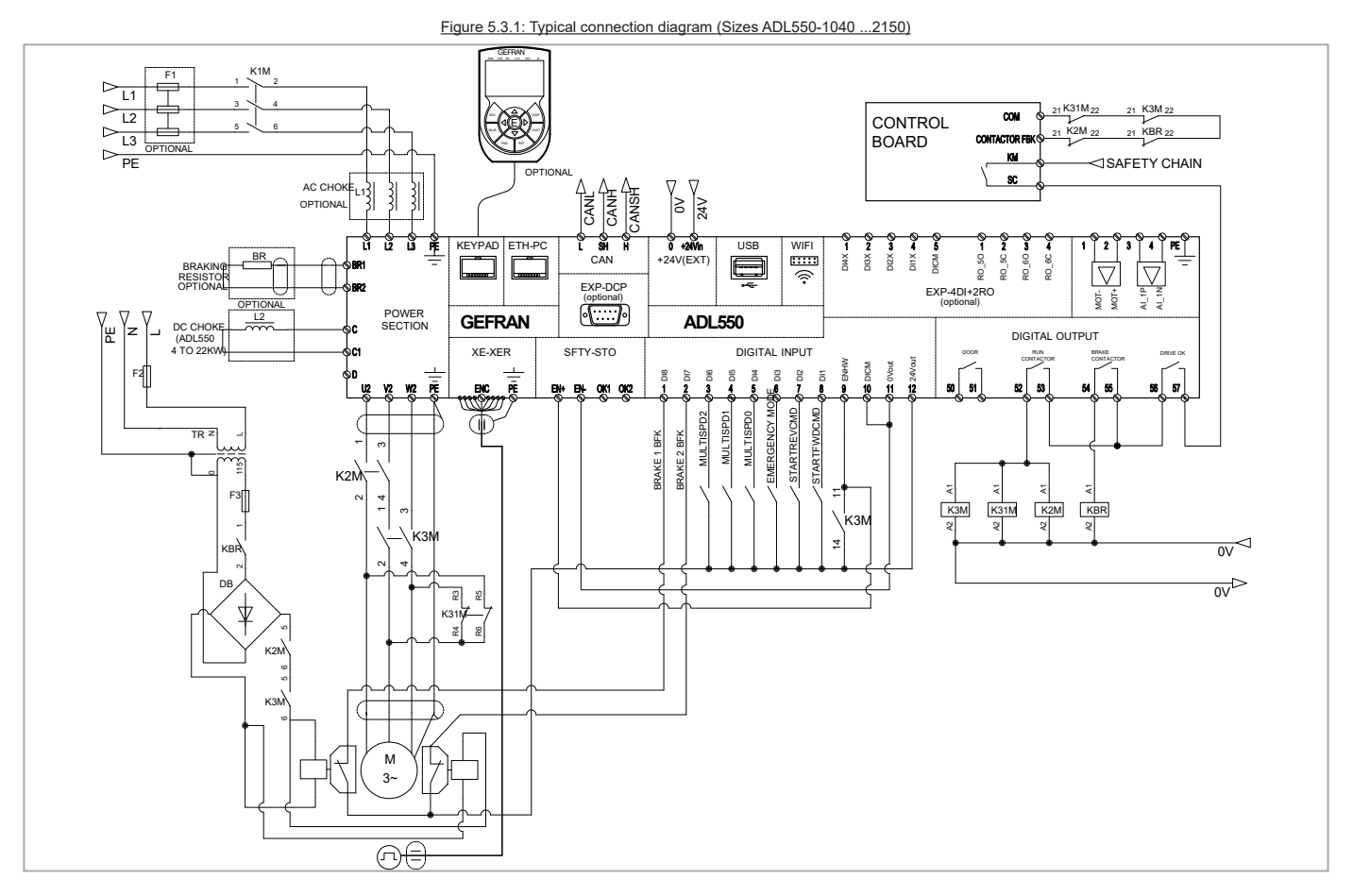

#### Figure 5.3.2: Typical connection diagram (Sizes ADL530-1040 ...2150)

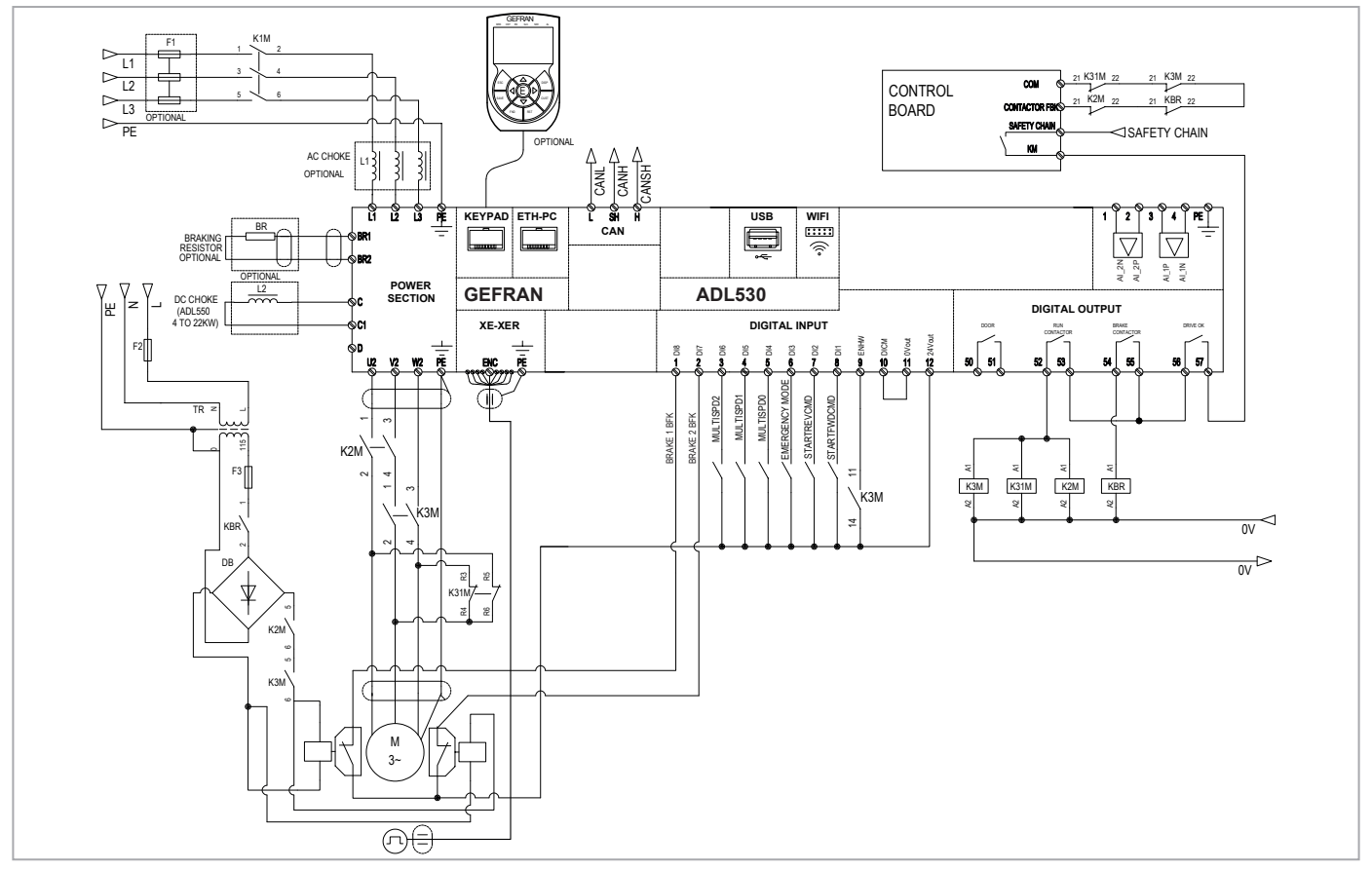

Figure 5.3.3: Typical connection diagram (Sizes ADL510-1040 ...2150)

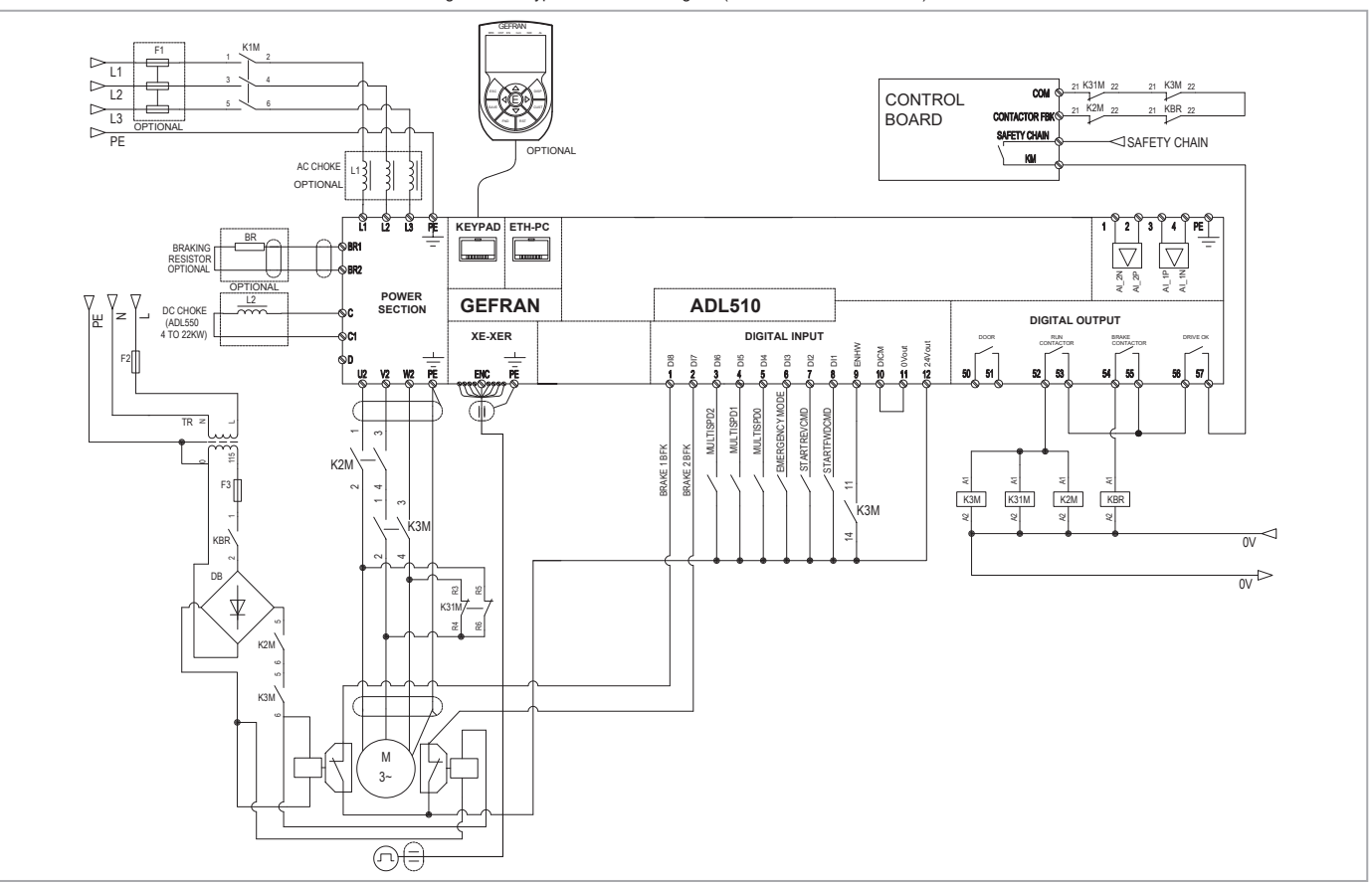

## <span id="page-21-0"></span>**6 - Use of the optional keypad (KB-ADL500)**

This section describes the optional KB-ADL500 programming keypad (cod. S5P11T) and how to use it (display and programming parameters).

*Note !* For the connetion refer to section "7.6 Optional Keypad interface (RJ45 connector)" on ADL500 HW+QS manual.

### **6.1 Description**

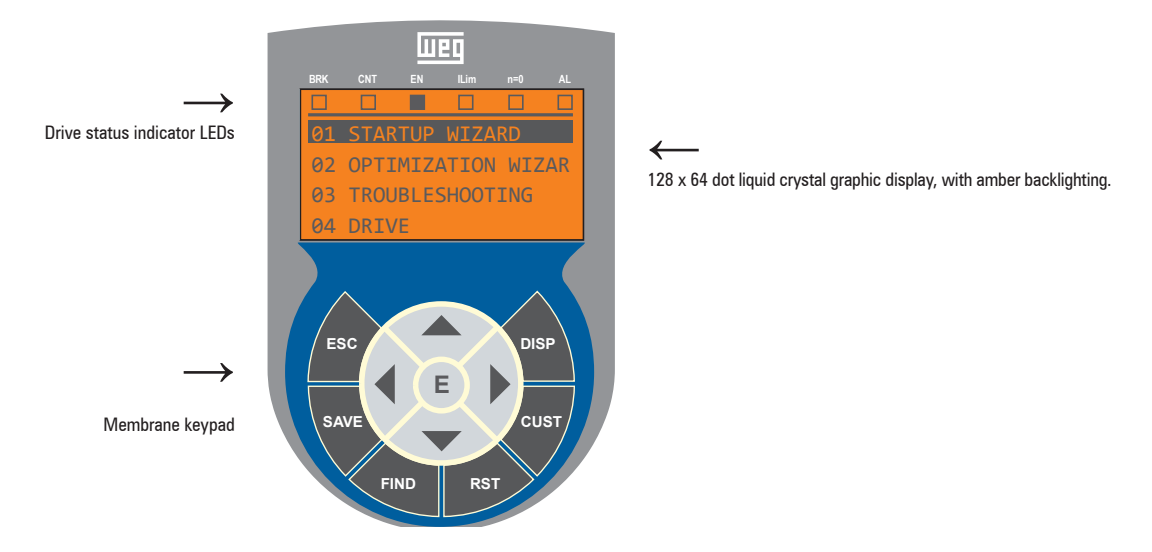

#### **6.1.1 Membrane keypad**

This section describes the keys on the membrane keypad and their functions

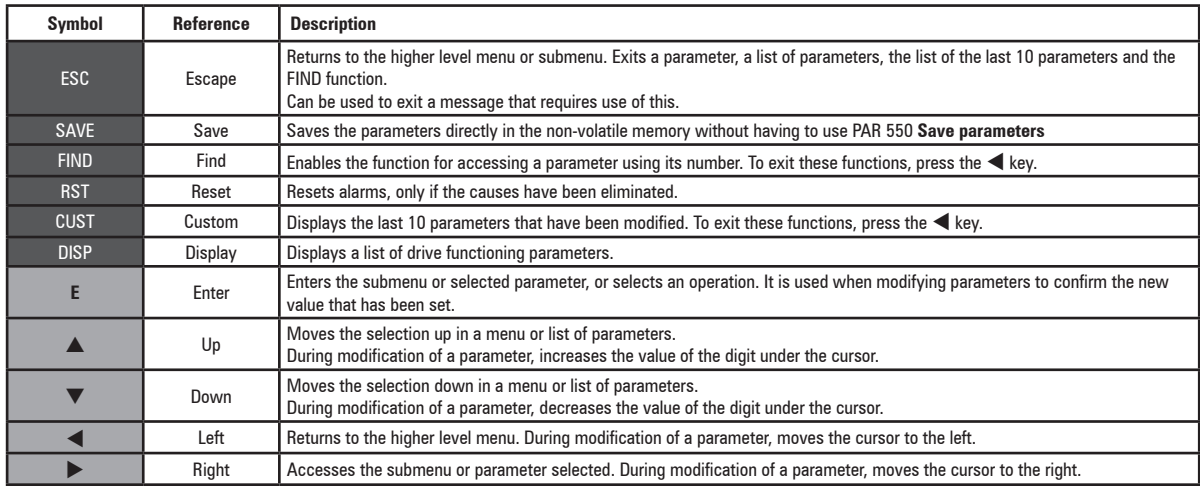

#### **6.1.2 Meaning of LEDs**

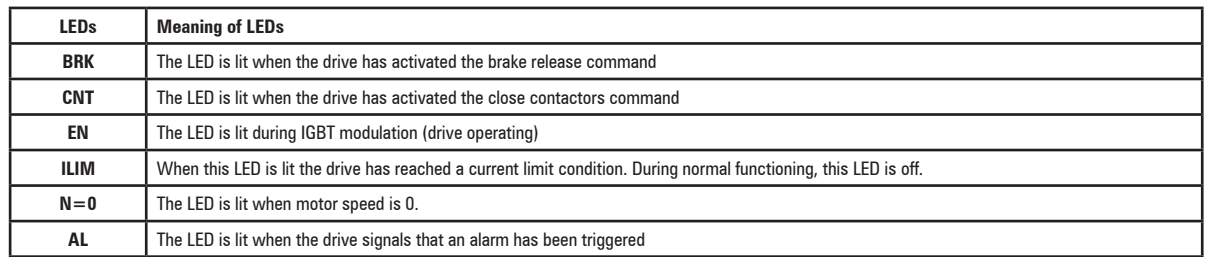

## <span id="page-22-0"></span>**6.2 Navigating with the optional keypad**

**6.2.1 Scanning of the first and second level menu**

First level

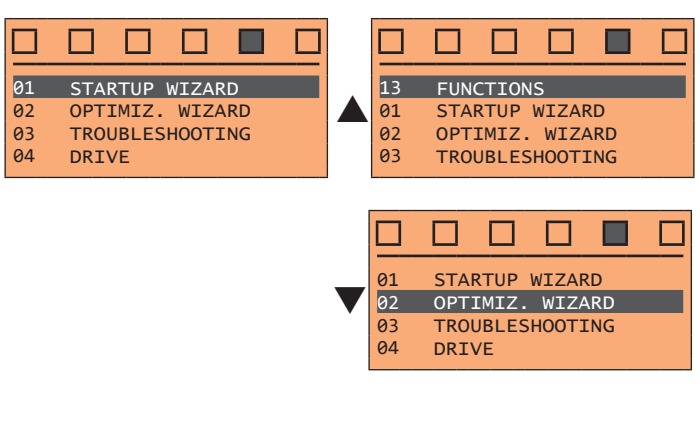

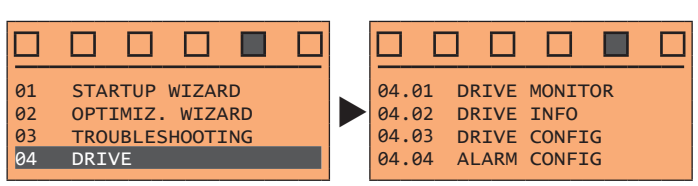

First level Second level

#### **6.2.2 Display of a parameter**

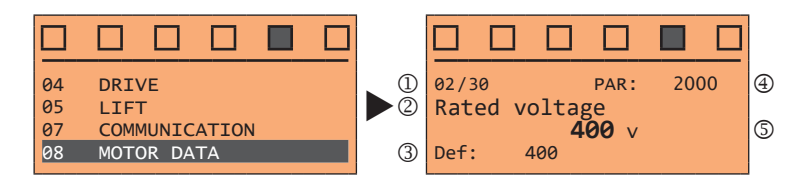

- (1) Reference to the menu where the parameter is to be found, in this case menu MOTOR DATA (02/30)
- (2) Description of the parameter (**Rated voltage**)
- (3) Depends on the type of parameter:
- Numeric parameter: displays the numeric value of the parameter, in the format required, and unit of measurement.
- Binary selection: the parameter may assume only 2 states, indicated as **On Off** or 0 1.
- LINK type parameter: displays the description of the parameter set from the selection list.
- ENUM type parameter: displays the description of the selection
- Command: displays the method of execution of the command

#### (4) Parameter number

(5) In this position, the following may be displayed:

- Numeric parameter: displays the default, minimum and maximum values of the parameter. These values are displayed in sequence pressing the ► key.
- LINK type parameter: displays the number (PAR) of the parameter set.
- ENUM type parameter: displays the numeric value corresponding to the current selection.
- Command: in the case of an error in the command, indicates that **ESC** must be pressed to terminate the command.
- Messages and error conditions:

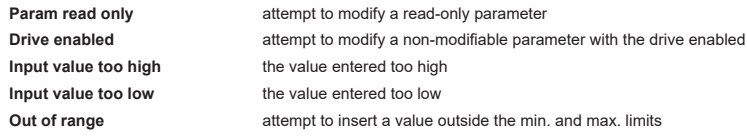

### <span id="page-23-0"></span>**6.3 How to save parameters**

There are two ways of saving parameters in the non-volatile memory of the drive:

- 1) By pressing the **SAVE** key on the keypad.
- 2) Menu CONFIG DRIVE, parameter **Save parameters**, PAR : 550. This is used to save changes to parameter settings so that they are maintained even after power-off.

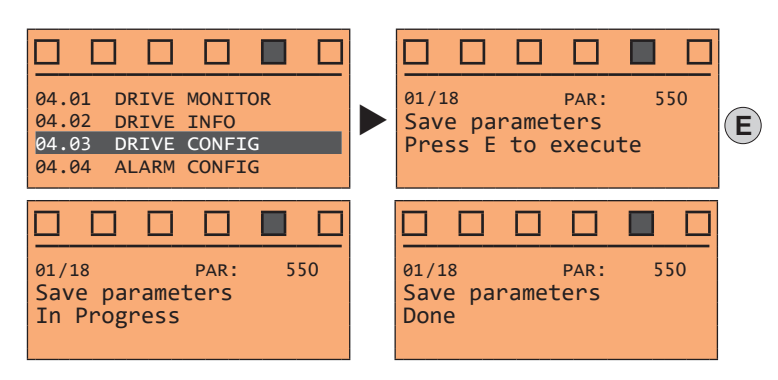

To exit, press the  $\blacktriangleleft$  key.

### **6.4 Alarms**

The alarms page is displayed automatically when an alarm occurs.

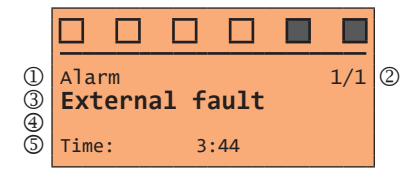

(1) **Alarm**: identifies the alarm page.

**RTN**: indicates that the alarm has been reset; if the alarm is still active, nothing is displayed.

- (2) **x/y**: **x** indicates the position of this alarm in the list of alarms and **y** the number of alarms (the alarm with lowest x is the most recent)
- (3) Description of the alarm
- (4) Sub-code of the alarm, provides other information in addition to the description
- 5) Moment the alarm occurred in machine time.
- The list of alarms is scrolled using the  $\blacktriangle$  and  $\nabla$  keys.

The continuum communication continuum continuum communication communication communication communication communication **Note !** For further information, see chapter ["10.1 Alarms" on page 45](#page-44-1).

The continuum communication continuum communication communication communication communication communication communication

#### **6.4.1 Alarm reset**

#### **• If the alarm page is displayed:**

<span id="page-23-1"></span>Pressing the **RST** key, the alarms are reset and all alarms that have been reset are eliminated from the list. If, after this operation, the list of alarms is empty, the alarm page is closed. If the list is not empty, press the **ESC** key to exit the alarms page.

**• If the alarm page is not displayed:**

Press the RST key to reset the alarms. If active alarms are still present following reset, the alarm page is opened.

### **6.5 Saving and recovery of new parameter settings**

(ADL550 and ADL530 only). Drive parameters can be saved on a USB memory: this function is useful for obtaining various sets of parameters, for safety backup or transferring parameters from one drive to another.

#### **6.6 Saving and recovery of new parameter settings on USB**

(ADL550 and ADL530 only). To save drive parameters on the memory USB: Menu CONFIG DRIVE, parameter **Save to USB**, PAR 596:

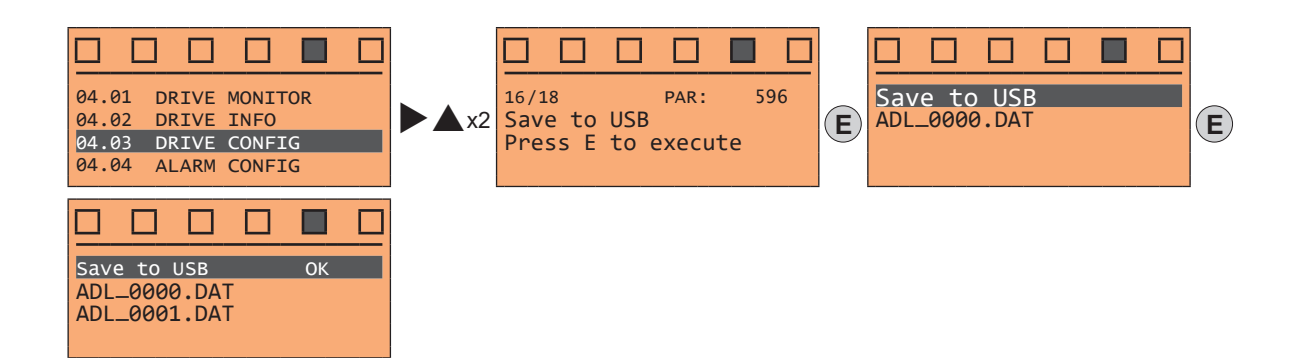

(ADL550 and ADL530 only). To transfer (recover) parameters from the memory USB to the drive: Menu CONFIG DRIVE, parameter **Load from USB**, PAR 598 :

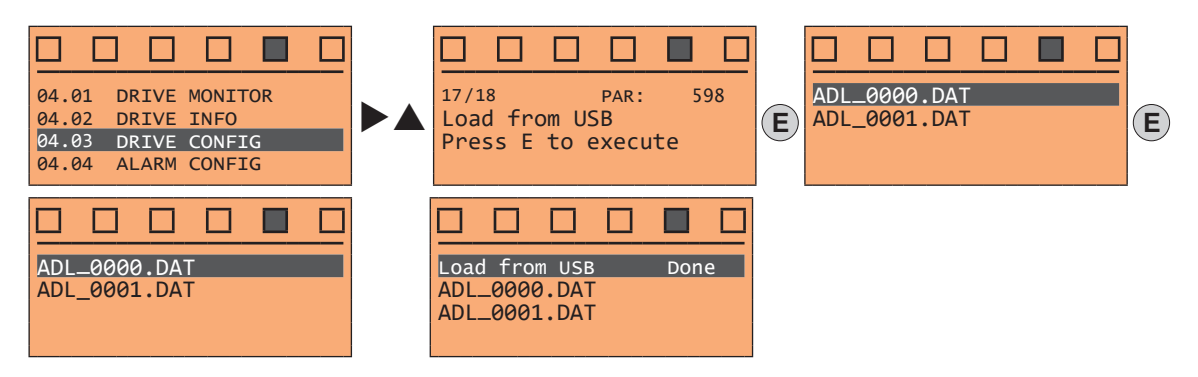

## <span id="page-25-0"></span>**7 - Startup wizard for Asynchronous motor**

The STARTUP WIZARD is a guided procedure used for quick start-up of the drive that helps to set the main parameters.

It consists of a series of questions, relating to the various sequences for entering and calculating the parameters necessary for correct drive and lift application operation. The order of these sequences is as follows:

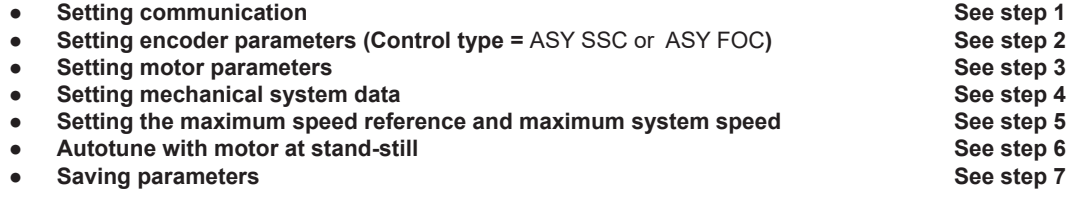

The format of the function selection page is as follows:

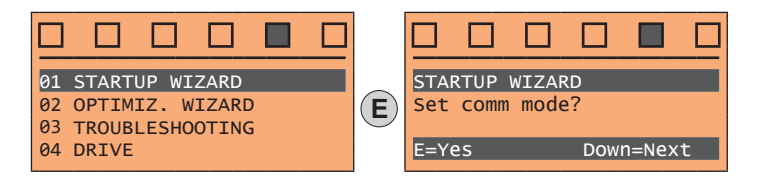

Pressing the **E** key, the function to be programmed is accessed. Press the ▼ (Down) key to move to the next function skipping the current function.

Press the  $\triangle$  (Up) key to return to the previous function.

To terminate the sequence of functions and return to the menu, press the **ESC** key.

At the end of the sequence, once the parameters have been saved, if commissioning is successful, the main menu will return.

#### **Step 1 – Setting communication**

Set the type of communication to be used.

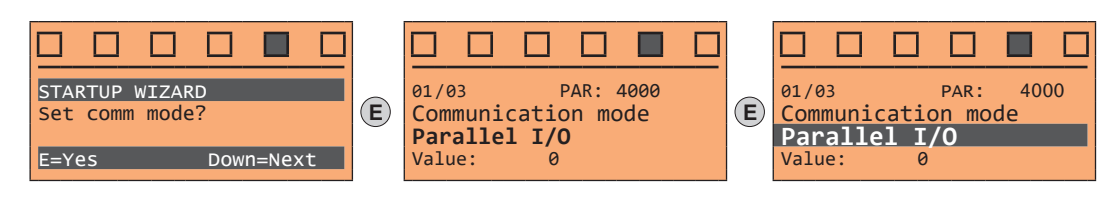

Available selections: (0) Parallel I/O, (1) CANopen

At the end of the procedure proceed to next step.

#### **Step 2 – Setting encoder parameters**

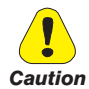

**The incorrect configuration of the encoder tension can permanently damage the device; therefore, it is advisable to check the values on the encoder's specification plate.**

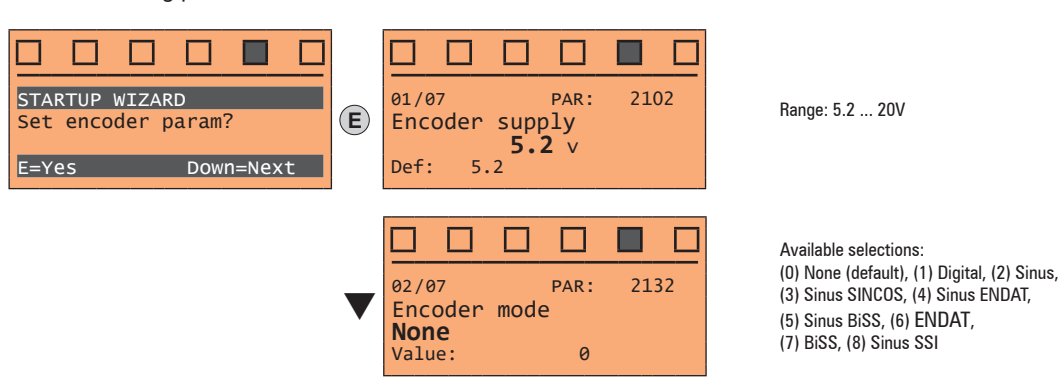

Set the following parameters for the encoder installed on the motor:

## **Step 3 – Setting motor parameters**

**Note !** Def: The factory (default) setting depends on the size of the drive that is connected. These values refer to the ADL5.-1055 

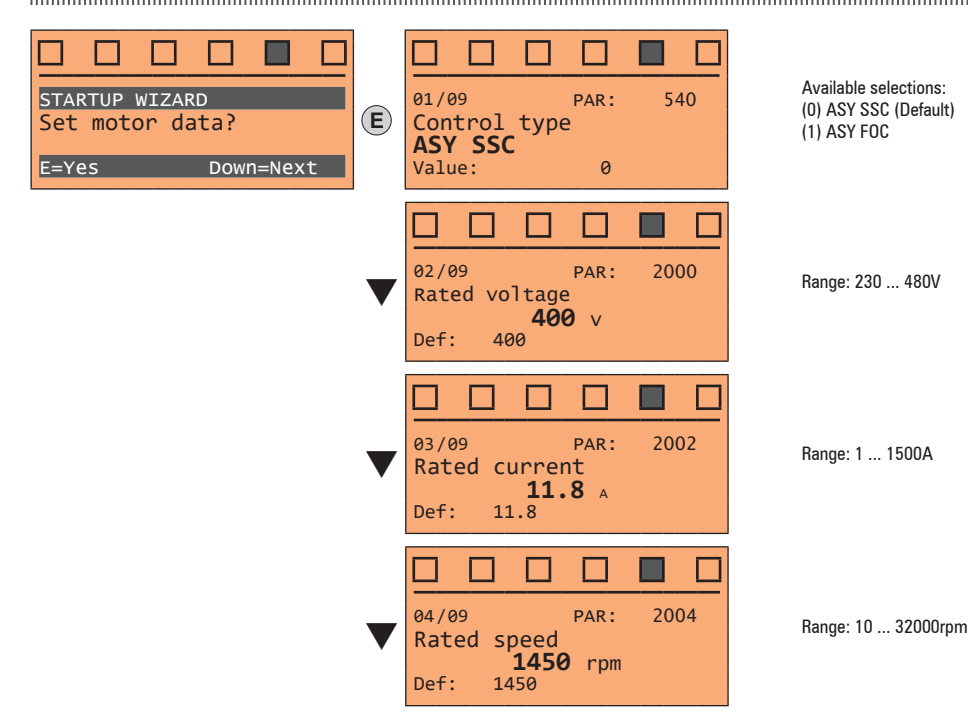

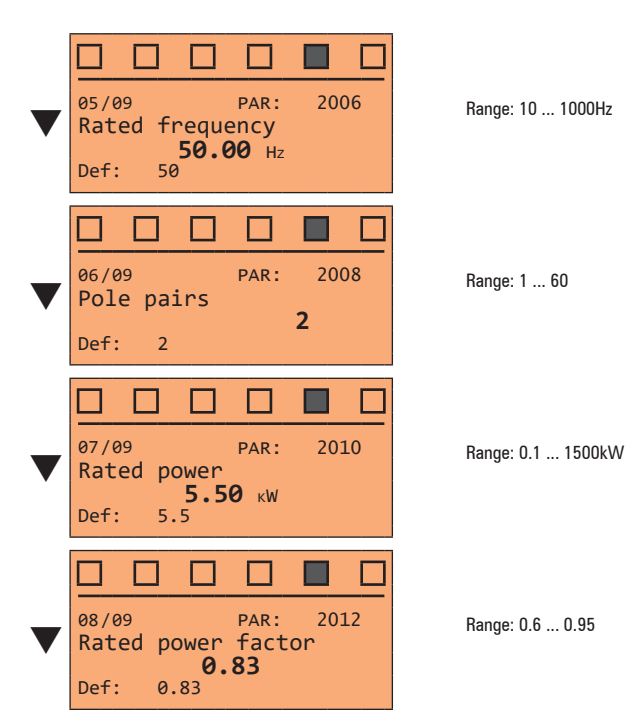

Set the plate data of the motor connected, according to the procedures described on the previous pages.

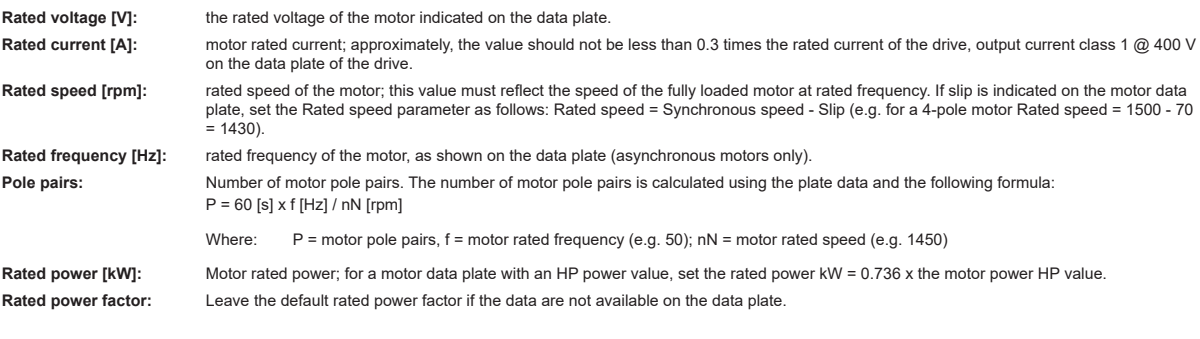

*Note !* When data entry is complete the **Take parameters** command is executed automatically (menu MOTOR DATA, PAR: 2020). The motor data entered during the STARTUP WIZARD procedure are saved in a RAM memory to enable the drive to perform the necessary calculations. These data are lost if the device is switched off. To save the motor data follow the procedure described in step 9.

At the end of the procedure proceed to next step.

#### **Step 4 – Setting mechanical system data**

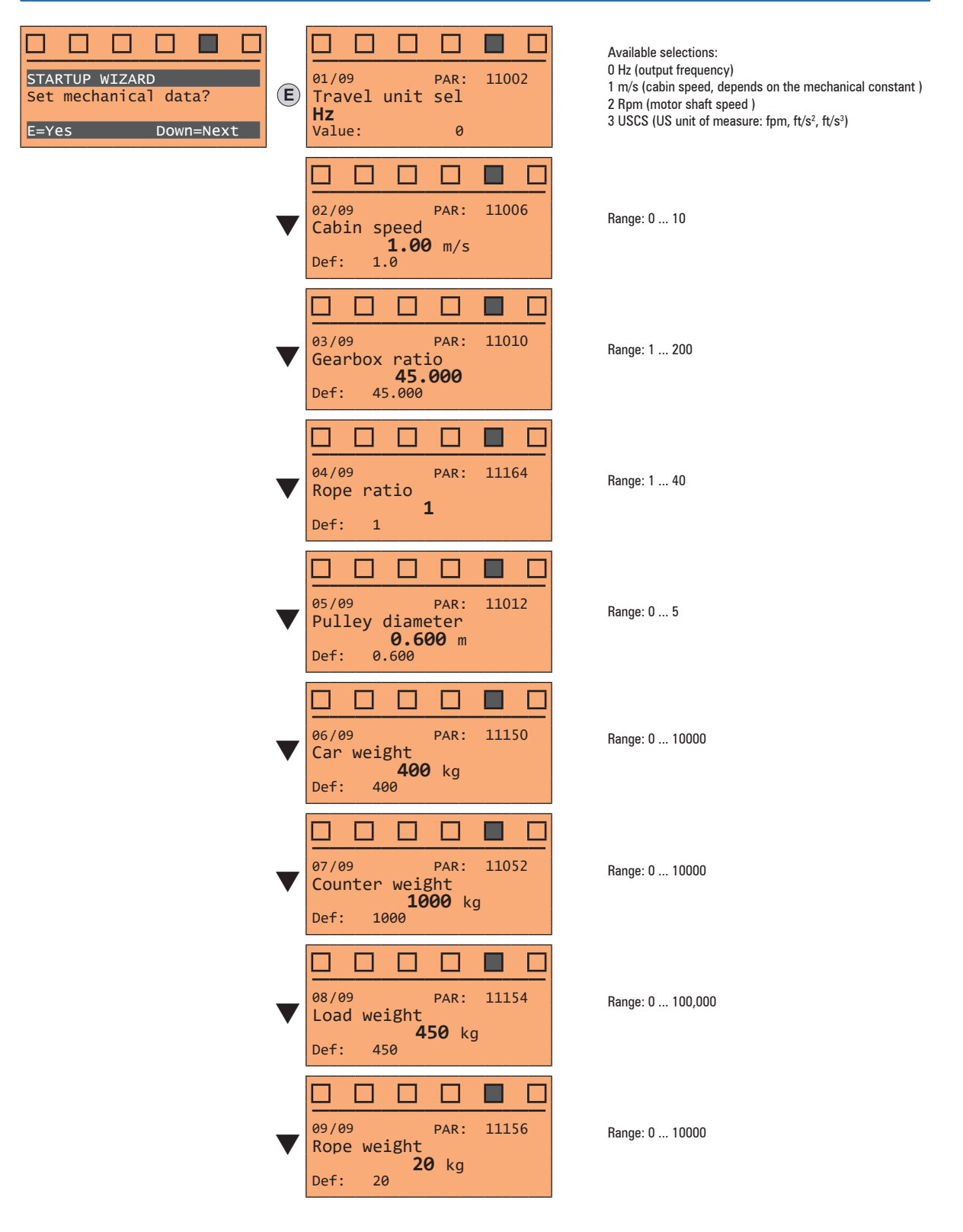

At the end of the procedure proceed to next step.

#### **Step 5 – Setting the maximum speed reference and maximum system speed**

● **Select the unit of measurement for the speed references**

![](_page_29_Figure_2.jpeg)

Range: -10000 ... 10000

● **Set the multispeed values**

![](_page_29_Figure_5.jpeg)

![](_page_30_Picture_0.jpeg)

**Multi speed configuration table:**

**Through the combination of "MtlSpd S0" (Digital input 4), "MtlSpd S1" (Digital input 5) and "MtlSpd S2" (Digital input 6) commands, is possible to select Multi speed desired, according to next table:**

![](_page_30_Picture_303.jpeg)

The common common continuous common common common common common common common common common common common comm

At the end of the procedure proceed to next step.

#### **Step 6 – Autotune with motor at stand-still**

The drive carries out the motor autotune procedure (real measurement of motor parameters). The procedure is fast and recommended in most cases

*Note !* If this operation generates an error message, check the connections o the power and control circuits (see **step 1** - Connections), check the motor data settings (see **step 3** - Setting motor parameters) and then repeat the guided Autotune procedure.

![](_page_30_Figure_11.jpeg)

- (1) Press the **E** key to proceed to the autotune procedure.
- (2) Press the **E** key to start the autotune procedure.
- (3) Enable the drive by connecting terminal 9 (Enable) to terminal 12 (+24 V). To abort this operation, press the **ESC** key.
- (4) Once the drive is enabled the autotune procedure starts. This may take a few minutes, depending on the type of motor being used.
- (5) At the end of the procedure the following screen is displayed. After opening the Enable contact, go to next step.

*Note !* At the end of the autotune procedure there is a request to open the Enable contact (terminals 9 - 12); this results in the automatic execution of the **Take tune parameters** command (menu MOTOR DATA, PAR: 2078).

The calculated parameters are saved in a RAM memory to enable the drive to perform the necessary calculations. These data are lost if the device is switched off. To save the motor data follow the procedure described in step 7. 

#### **Step 7 – Save parameters**

To save the new parameter settings, so that they are maintained also after power-off, proceed as follows:

![](_page_31_Figure_2.jpeg)

- (1) Press the **E** key to start the save parameters procedure.
- (2) Press **E to confirm**
- (3) End of procedure
- (4) When the parameters have been saved correctly the drive displays this screen to show that the startup wizard is complete.

## <span id="page-32-0"></span>**8 - Startup wizard for Brushless motors**

The STARTUP WIZARD is a guided procedure used for quick start-up of the drive that helps to set the main parameters.

It consists of a series of questions, relating to the various sequences for entering and calculating the parameters necessary for correct drive and lift application operation. The order of these sequences is as follows:

- 
- **Setting communication**<br> **See step 1**<br> **See step 2**<br> **See step 2 Setting encoder parameters (Control type =** SYN FOC) **See step 2**<br> **See step 2**<br> **See step 3**
- **Setting motor parameters See step 3**
- **Setting mechanical system data**
- **Setting the maximum speed reference and maximum system speed See step 5**
- **Autotune with motor at stand-still and encoder phasing See step 6**
- **Saving parameters See step 7 See step 7 See step 7 See step 7**

The format of the function selection page is as follows:

![](_page_32_Picture_11.jpeg)

Pressing the **E** key, the function to be programmed is accessed. Press the ▼ (Down) key to move to the next function skipping the current function. Press the ▲ (Up) key to return to the previous function.

To terminate the sequence of functions and return to the menu, press the **ESC** key. At the end of the sequence, once the parameters have been saved, if commissioning is successful, the main menu will return.

#### **Step 1 – Setting communication**

Set the type of communication to be used.

![](_page_32_Figure_16.jpeg)

Available selections: (0) Parallel I/O, (1) CANopen At the end of the procedure proceed to next step.

![](_page_32_Picture_18.jpeg)

**Step 2 – Setting encoder parameters**

**The incorrect configuration of the encoder tension can permanently damage the device; therefore, it is advisable to check the values on the encoder's specification plate.**

Set the following parameters for the encoder installed on the motor:

![](_page_32_Picture_366.jpeg)

(1) Digital, (2) Sinus,  $(4)$  Sinus ENDAT, ENDAT.  $SSI$ 

![](_page_33_Picture_0.jpeg)

Range: 4 ... 16384

Available selections: (1) Check A-B (2) Check A-B-Z

At the end of the procedure proceed to next step.

#### **Step 3 – Setting motor parameters**

 *Note !* **Def:** The factory (default) setting depends on the size of the drive that is connected. These values refer to the size ADL5.-1055

![](_page_33_Picture_296.jpeg)

Set the plate data of the motor connected, following the instructions given on the previous pages.

![](_page_33_Picture_297.jpeg)

*Note !* When data entry is complete the **Take parameters** command is executed automatically (menu MOTOR DATA, PAR: 2020). The motor data entered during the

STARTUP WIZARD procedure are saved in a RAM memory to enable the drive to perform the necessary calculations. These data are lost if the device is switched off. To save the motor data follow the procedure described in step 8. 

At the end of the procedure proceed to next step.

**Step 4 – Setting mechanical system data**

![](_page_34_Figure_3.jpeg)

At the end of the procedure proceed to next step.

#### **Step 5 – Setting the maximum speed reference and maximum system speed**

● **Select the unit of measurement for the speed references**

![](_page_35_Figure_2.jpeg)

![](_page_35_Picture_3.jpeg)

**Multi speed configuration table:**

**Through the combination of "MtlSpd S0" (Digital input 4), "MtlSpd S1" (Digital input 5) and "MtlSpd S2" (Digital input 6) commands, is possible to select Multi speed desired, according to next table:**

![](_page_35_Picture_382.jpeg)

At the end of the procedure proceed to next step.

#### **Step 6 – Autotune with motor at stand-still and encoder phasing**

The drive carries out the motor autotune procedure (real measurement of motor parameters) and the automatic phasing of the absolute encoder (**the brake must be blocked**). Autotuning may take a few minutes.

*Note!* If this operation generates an error message, check the connections of the power and control circuits, check the motor data settings (see **step 3** - Setting motor parameters) and then repeat the guided Autotune procedure.

![](_page_36_Figure_6.jpeg)

- (1) Press the **E** key to proceed to the autotune procedure.
- (2) Press the **E** key to start the autotune procedure.
- (3) Enable the drive by connecting terminal 9 (Enable) to terminal 12 (+24 V). To abort this operation, press the **ESC** key.
- (4) Once the drive is enabled the autotune procedure starts. This may take a few minutes, depending on the type of motor being used.
- (5) The drive now proceed automatically to the absolute encoder phasing.This may take a few minutes, depending on the type of motor being used.
- (6) At the end of the procedure the following screen is displayed. After opening the Enable contact, proceed to next step.

*Note!* At the end of the autotune procedure there is a request to open the Enable contact (terminals 9 - 12); this results in the automatic execution of the **Take tune parameters** command (menu MOTOR DATA, PAR: 2078).

> The calculated parameters are saved in a RAM memory to enable the drive to perform the necessary calculations. These data are lost if the device is switched off. To save the motor data follow the procedure described in step 7.

#### **Step 7 – Save parameters**

To save the new parameter settings, so that they are maintained also after power-off, proceed as follows:

![](_page_36_Figure_18.jpeg)

![](_page_37_Figure_0.jpeg)

- (1) Press the **E** key to start the save parameters procedure.
- (2) Press "E" to confirm
- (3) End of procedure
- (4) When the parameters have been saved correctly the drive displays this screen to show that the startup wizard is complete.

## <span id="page-38-0"></span>**9 - Optimization wizard**

The OPTIMIZ. WIZARD is a guided procedure used for immediately optimize the control response in order to maximise cabin comfort.

In addition to the automatic procedure (Learning Trip function), three or fives levels of optimization are available for each of the **Rollback**, **Comfort low speed**, **Comfort high speed** parameters.

To avoid possible vibrations, the optimization level should not be increased if not necessary.

![](_page_38_Picture_4.jpeg)

#### Before enabling the function:

• run the **Startup wizard,**

• check cabin movement in inspection mode to rule out any macroscopic data entry errors.

The function can be performed from the keypad and via the WEG\_DriveLabs configurator (Wizard menu / Optimization Wizard).

To facilitate operations, the configurator/keypad suggests what actions are to be performed (e.g. up one floor, down one floor, etc.), intercepting any incorrect actions and communicating them (e.g. call to floor short, calls always in the same direction, etc.) so as to recommend the corrective action.

Once the sequences envisaged by the function have been completed, the basic speed regulator gains are automatically recalculated. Therefore the user can run a test travel to evaluate the improvement in performance obtained and, if still not satisfied, the Learning Trip procedure can be repeated or the deficient aspects improved using the appropriate sections of the optimisation wizard (**Rollback**, **Comfort low speed**, **Comfort high speed**).

![](_page_38_Figure_12.jpeg)

- (1) You are prompted to perform the first run (up or down).
- (2) Perform the up run.
- (3) You are prompted to perform a down run.
- (4) Perform the down run.
- (5) Repeat the operations (1) (2) (3) (4) several times.
- (6) Procedure successfully completed.

Other possible messages:

![](_page_38_Picture_319.jpeg)

![](_page_38_Figure_21.jpeg)

![](_page_38_Picture_22.jpeg)

Procedure not successfully completed. Short run error. Wrong direction error.

![](_page_39_Picture_215.jpeg)

Launch the "Learning Trip" function, an automatic procedure to simplify commissioning and optimise the drive according to the system's mechanical parameters.

![](_page_39_Picture_216.jpeg)

In some applications an undesirable movement of the cabin in the opposite direction to the one commanded may occur for a short moment at the beginning of the travel when the locking brake is lifted. By selecting one of the five levels the disturbance can be reduced or eliminated.

**1** Basic level pre-selected as default level

- **2** Intermediate optimization level 2
- **3** Intermediate optimization level 3
- **4** Intermediate optimization level 4
- **5** High optimization level

To avoid possible vibrations, the optimization level should not be increased if not necessary.

![](_page_39_Picture_217.jpeg)

During the high speed section there may be oscillations in the cabin or abrupt and sudden movements. By selecting one of the five levels the disturbance can be reduced or eliminated.

- **1** Basic level pre-selected as default level
- **2** Intermediate optimization level 2
- **3** High optimization level

To avoid possible vibrations, the optimization level should not be increased if not necessary.

![](_page_39_Picture_218.jpeg)

During the low speed section there may be oscillations in the cabin or abrupt and sudden movements. By selecting one of the five levels the disturbance can be reduced or eliminated.

**1** Basic level pre-selected as default level

**2** Intermediate optimization level 2

**3** High optimization level

To avoid possible vibrations, the optimization level should not be increased if not necessary.

## <span id="page-40-0"></span>**10 - Troubleshooting**

01

П

**04** 

For each typical problem of a Lift System, the parameter of the drive on which to act to solve the problem, are displayed by selecting the relative action.

![](_page_40_Picture_237.jpeg)

Problem: The cabin doesn't start smoothly. Solution: Increase the brake opening delay.

Problem: There is an unwanted movement of the cabin in the opposite direction to the commanded at the start Solution: Modify the proportional and /or integral speed gain at start.

Problem: The deceleration with which the cabin approaches the floor is too abrupt. Solution: Decrease the value of the initial deceleration jerk and / or deceleration value.

Only if PAR 540 = ASY FOC or SYN FOC.

Problem: There are vibrations during the movement of the cabin at slow speed. Solution: Modify the proportional and integral speed gain.

Only if PAR 540 = ASY FOC or SYN FOC.

Problem: There are vibrations during the movement of the cabin at high speed. Solution: Modify the proportional and integral speed gain.

Problem: The deceleration with which the cabin approaches the floor is too abrupt. Solution: Decrease the value of the initial deceleration jerk and / or deceleration value.

Problem: During the arrival at the floor there is an abrupt stop. Solution: Decrease the brake closing delay.

## **3.1 Start Problem Solution** The cabin doesn't start smoothly. The cabin doesn't start smoothly. Menu PAR Description UM Type FB BIT Def Min Max Acc Lev. Vis. **3.1.1 11064 Brake open delay** ms INT16/32 500 0 10000 RW ESY FVY

Setting of the brake opening delay time.

## **3.2 Rollback**

![](_page_41_Picture_292.jpeg)

![](_page_41_Picture_293.jpeg)

winding. Possible range of values: 0…20% of motor rated voltage.

![](_page_41_Picture_294.jpeg)

This parameter can be used to select one of the following two boost voltage generation modes:

- **0** Fixed
- **1** Auto

In the "Fixed" mode, the boost voltage is defined by the user through parameter PAR 2200 **Boost voltage.** At zero speed, the drive applies a voltage to the motor terminals equal to the value defined in parameter PAR 2200. This additional voltage is gradually reduced for speeds higher than zero until it is eliminated for output frequencies above the threshold equal to half the rated frequency defined in parameter PAR 2204 **Base frequency** (see figure). In "Auto" mode the boost voltage is dynamically adjusted by the drive.

![](_page_41_Figure_11.jpeg)

![](_page_41_Picture_295.jpeg)

Defines the level of proportional control exercised by the PI regulator during the start phase. In this initial phase the motor speed control loop must be sufficiently responsive to compensate for any load imbalance and thus counteract the roll-back effect.

An excessive increase of this parameter may generate system vibrations or unstable behaviour.

(\*) Def: 150 = ASY FOC, 110 = SYN FOC

![](_page_41_Picture_296.jpeg)

Defines the level of integral control exercised by the PI regulator during the start phase.

Increasing the value of this parameter improves the speed control response in compensating for any load imbalance when the brake is opened.

(\*) Def: 110 = ASY FOC, 130 = SYN FOC

## **3.3 Too fast acceleration (Too fast accel.)**

![](_page_42_Picture_347.jpeg)

## **3.4 Slow speed vibrations (Slow speed vibr.)**

![](_page_42_Picture_348.jpeg)

In the speed range between the thresholds defined in PAR 2760 SR-low speed thrsd and PAR 2762 **SR-high speed thrsd** parameters, the weight of the proportional action varies linearly with the speed.

![](_page_42_Picture_349.jpeg)

**thrsd** parameters, the weight of the proportional action varies linearly with the speed.

## **3.5 High speed vibrations (High speed vibr.)**

![](_page_42_Picture_350.jpeg)

Defines the level of the proportional control action exercised by the PI regulator for operating speeds above the maximum threshold defined in parameter PAR 2762 **SR-high speed thrsd**.

For operating speeds lower than this threshold, the actual level of proportional action becomes a linear combination between the value defined in this parameter and the value defined in parameter PAR 2752 **SR-P gain low speed**. In the speed range between the minimum and maximum thresholds defined in PAR 2760 **SR-low speed thrsd** and PAR 2762 **SR-high speed thrsd** parameters, the weight of the proportional action varies linearly with the speed.

![](_page_42_Picture_351.jpeg)

Defines the level of the integral control action exercised by the PI regulator for operating speeds above the maximum threshold defined in parameter PAR 2760 **SR-low speed thrsd**.

For operating speeds lower than this threshold, the actual level of integral action becomes a linear combination between the value defined in this parameter and the value defined in parameter PAR 2754 **SR-I gain low speed.** In the speed range between the thresholds defined in PAR 2760 **SR-low speed thrsd** and PAR 2762 **SR-high speed thrsd** parameters, the weight of the integral action varies linearly with the speed.

## **3.6 Too fast deceleration (Too fast dec.) Problem Solution** The deceleration with which the cabin approaches the floor is too abrupt. Decrease the value of the initial deceleration jerk and / or deceleration value Menu PAR Description – UM Type FB BIT Def Min Max Acc Lev. Vis. **3.6.1 11046 Decel initial jerk** m/s³ FLOAT 0.6 0.001 20 RW ESY FVY Setting of the jerk value for the first part of the deceleration. Menu PAR Description UM Type FB BIT Def Min Max Acc Lev. Vis. **3.6.1 11048 Deceleration** m/s² FLOAT 0.600 0.001 10 RW ESY FVY Setting of the maximum deceleration value.

## **3.7 Floor leveling**

![](_page_43_Picture_137.jpeg)

## <span id="page-44-1"></span>**10.1 Alarms**

When an Alarm is tripped, the Alarm LED lights up and Alarm appears on the display.

<span id="page-44-0"></span>*Note !* To reset alarms, see paragraph **["6.4.1 Alarm reset" on page 24](#page-23-1).**

In the following table, the Code is visible only from WEG\_DriveLabs configurator.

![](_page_44_Picture_334.jpeg)

![](_page_45_Picture_359.jpeg)

![](_page_46_Picture_346.jpeg)

<span id="page-47-0"></span>![](_page_47_Picture_209.jpeg)

## **10.1.1 EFC application alarms**

![](_page_47_Picture_210.jpeg)

### **10.2 Speed fbk loss alarm according to the type of feedback**

<span id="page-48-0"></span>*Note !* For the correct interpretation of the cause of the alarm trigger, it is necessary to transform the hex code indicated in parameter 15.13 **SpdFbkLoss code,** PAR 2172 , in the corresponding binary and verify in the encoder table that the active bits and related description are used.

### Example with encoder Endat:

PAR  $2172 = A0H$  (hex value)

In the table "Speed fbk loss [22] alarm with absolute encoder EnDat" A0 is not indicated in the value column.

A0 should be contemplated as a bitword with meaning A0 -> 10100000 -> bit 5 and bit 7 . The following causes simultaneously intervene:

 $-$  Bit  $5 = 20$ H Cause: the SSI signal interferences cause an error in the CKS or parity.

- Bit 7 = 80H Cause: The encoder has detected an incorrect operation and communicates it to the converter through the Error bit. Bits 16..31 present the type of incorrect encoder operation detected.

The value is displayed in hexadecimal format on the optional and standard keypad.

#### Speed fbk loss [22] alarm with digital incremental encoder

![](_page_48_Picture_324.jpeg)

#### Speed fbk loss [22] alarm with sinusoidal incremental encoder

![](_page_48_Picture_325.jpeg)

#### ● **Speed fbk loss [22] alarm with SinCos encoder**

![](_page_48_Picture_326.jpeg)

#### ● **Speed fbk loss [22] alarm with SSI absolute encoder**

![](_page_48_Picture_327.jpeg)

#### ● **Speed fbk loss [22] alarm with EnDat absolute encoder**

![](_page_49_Picture_342.jpeg)

#### The following conditions occur while resetting the encoder following **Speed fbk loss** [22] activation

![](_page_49_Picture_343.jpeg)

#### The following conditions occur while resetting the encoder following **Speed fbk loss** [22] activation.

![](_page_49_Picture_344.jpeg)

<span id="page-50-0"></span>![](_page_50_Picture_121.jpeg)

#### **10.2.1 Reset Speed fbk loss alarm**

The reasons for activating the **Speed fbk loss** alarm and the information acquired by the encoder are shown in parameter 2172 **SpdFbkLoss code.**

If no card has been installed the **Speed fbk loss** [22] alarm is generated and no cause is displayed in parameter 2172 **SpdFbkLoss code**. Several causes may be present at the same time.

If no card is recognised, the system runs a routine that always returns **Speed fbk loss** [22] active without specifying a cause.

#### **10.2.2 Encoder error alarm**

Setup is performed each time the drive is turned on, regardless of the regulation mode that has been selected. If an error is detected during setup the **Encoder error** alarm is generated with the following codes:

![](_page_50_Picture_122.jpeg)

## **10.3 Messages**

<span id="page-51-0"></span>![](_page_51_Picture_334.jpeg)

![](_page_52_Picture_347.jpeg)

![](_page_53_Picture_270.jpeg)

Fast Manual

Series: ADL500 Revision: 0.2 Date: 11-01-2023 Code: 1S9FEN5

WEG Automation Europe S.r.l. Via Giosuè Carducci, 24 21040 Gerenzano (VA) · Italy

![](_page_55_Picture_5.jpeg)